# **Dell E2223HN**

Guide de l'utilisateur

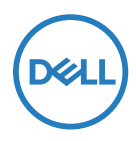

**Modèle de moniteur : E2223HN Modèle réglementaire : E2223HNf**

# **Remarques, Attentions et Avertissements**

- **REMARQUE : Une REMARQUE indique des informations importantes qui vous aident à mieux utiliser votre ordinateur.**
- **ATTENTION : ATTENTION indique des dommages potentiels au matériel ou une perte de données si les instructions ne sont pas suivies.**
- **ATTENTION : Un AVERTISSEMENT indique un risque de dommages matériels, de blessures corporelles ou de mort.**

**Copyright © 2022 Dell Inc. ou ses filiales. Tous droits réservés.** Dell, EMC et les autres marques de commerce de Dell Inc. ou de ses affiliés. Les autres marques commerciales peuvent être des marque de commerce de leurs propriétaires respectifs.

2022 - 02

Rév. A00

# <span id="page-2-0"></span>**Contenu**

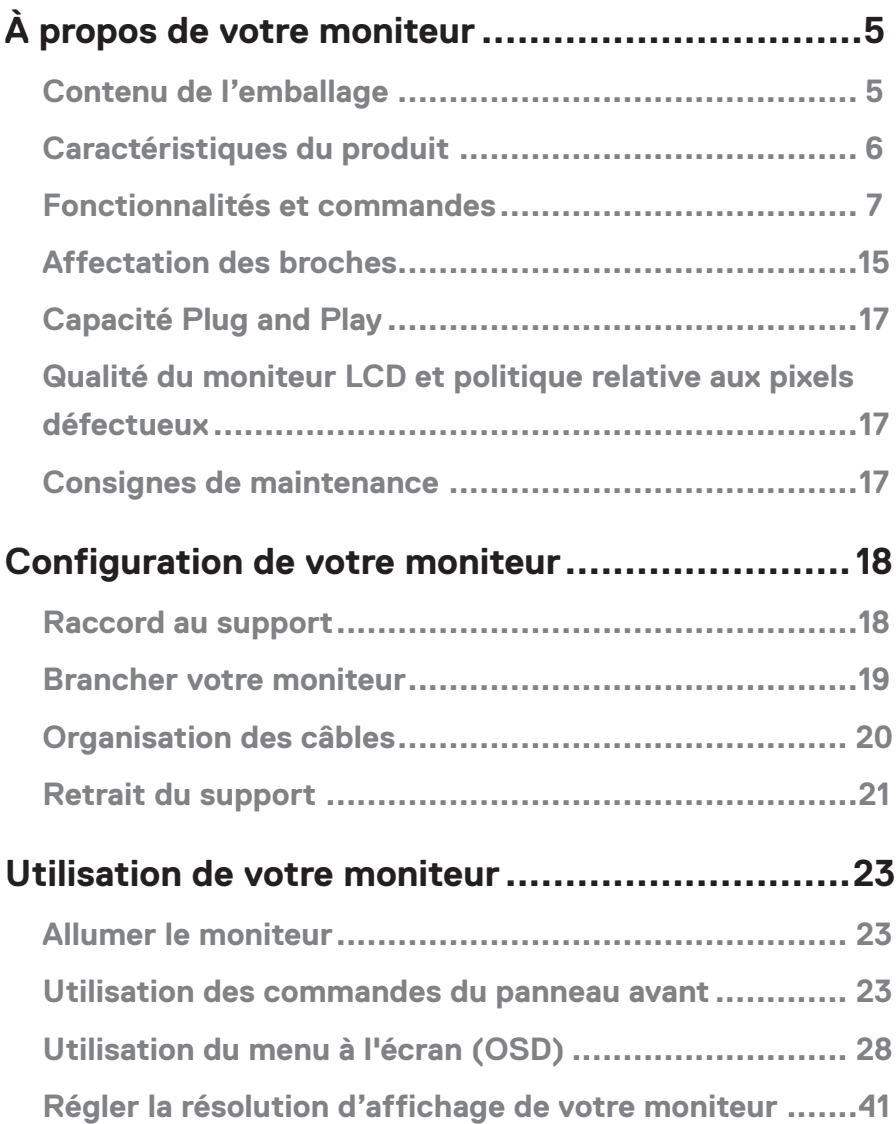

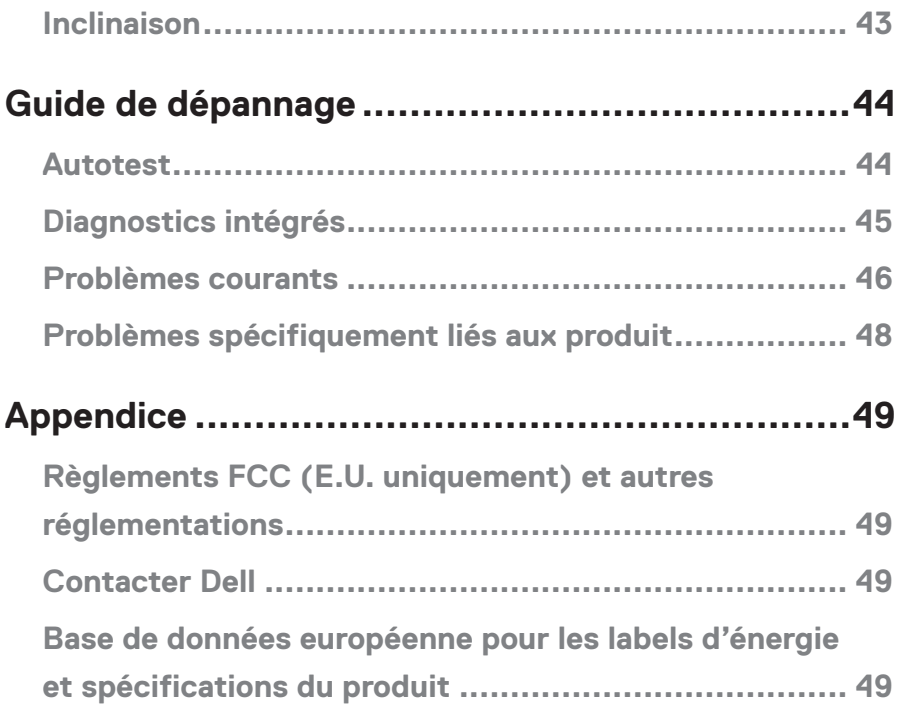

# <span id="page-4-0"></span>**À propos de votre moniteur**

# **Contenu de l'emballage**

Votre moniteur est livré avec les composants indiqués dans le tableau. Assurez-vous d'avoir reçu tous les composants et **[Contacter Dell](#page-48-1)** qu'aucun élément ne manque.

 **REMARQUE : Certains éléments sont en option et peuvent ne pas être fournis avec votre moniteur. Certaines fonctionnalités peuvent ne pas être disponibles dans certains pays.**

*P* **REMARQUE : Pour installer le support à partir d'une autre source quelle qu'elle soit, consultez la documentation fournie avec le support.**

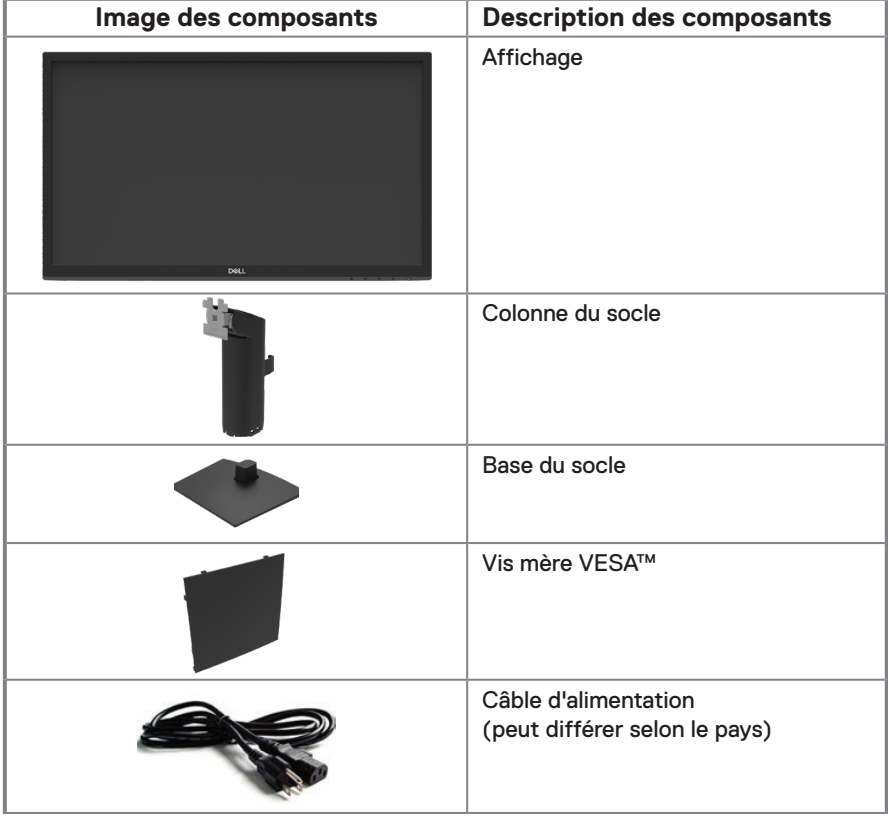

<span id="page-5-0"></span>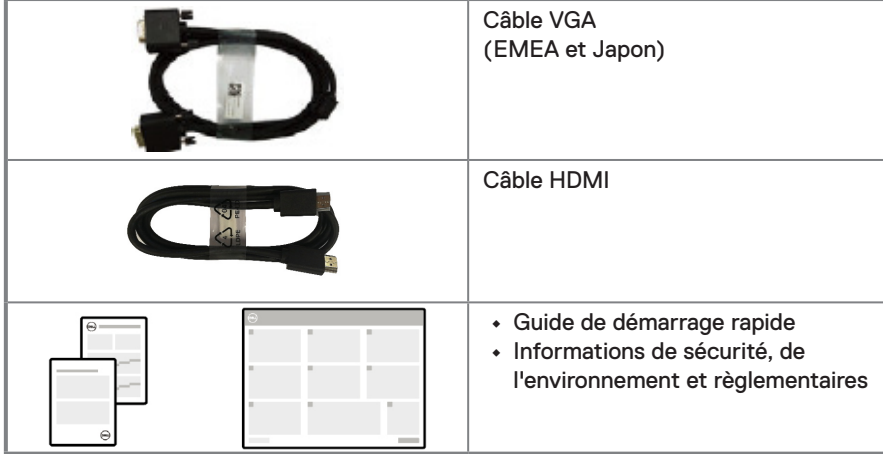

# **Caractéristiques du produit**

L'écran plat Dell E2223HN dispose d'une matrice active, d'un transistor en couches minces (TFT), d'un affichage à cristaux liquides (LCD), et d'un rétroéclairage à diode électroluminescente LED.

Caractéristiques du moniteur :

- **•** Zone d'affichage visible diagonale de 54,48 cm (21,45 pouces) (mesurée diagonalement). Résolution de 1920 x 1080, avec prise en charge plein écran pour les basses définitions.
- **•** Angles de vue larges 178 degrés en orientations verticales et horizontales.
- **•** Taux de contraste dynamique (3000:1).
- **•** Connectivité numérique avec HDMI.
- **•** Prêt-à-l'emploi (Plug and play) si pris en charge par votre ordinateur.
- **•** Réglages OSD pour la configuration et l'optimisation aisées de l'écran.
- **•** ≤ 0,3 W en mode de veille
- **•** Optimisez le confort visuel avec un écran sans scintillements.
- **•** Le moniteur est doté de la technologie flicker-flee, qui élimine les clignotements visibles à l'œil nu, procure une expérience de visionnage agréable et évite aux utilisateurs la tension et la fatigue oculaires.
- **•** Les possibles effets à long terme des émissions de lumière bleue du moniteur peuvent causer des dommages oculaires, y compris la fatigue oculaire et la tension oculaire numérique. La fonctionnalité ComfortView réduit le risque de tension oculaire due aux émissions de lumière bleue.
- **•** Logement antivol pour câble
- **•** Verre sans arsenic et sans mercure (panneau uniquement).
- **•** Faible teneur en BFR/PVC (est constituée de matériaux stratifiés sans BFR/PVC).
- **•** Répond aux normes de courant de fuite NFPA 99.
- **•** Certifié TCO.
- **•** Enregistré EPEAT le cas échéant. L'enregistrement EPEAT varie selon les pays. Consultez [https://www.epeat.net](http://www.epeat.net) pour enregistrer le statut en fonction du pays.
- **•** Conforme à la norme RoHS
- **•** Certifié Energy Star®.

# <span id="page-6-0"></span>**Fonctionnalités et commandes**

#### **Vue de face**

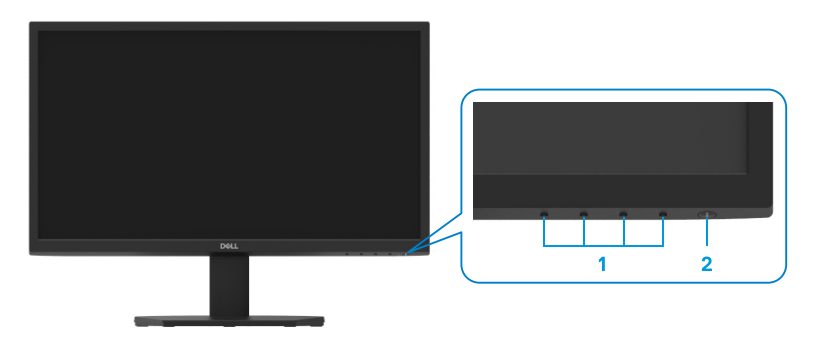

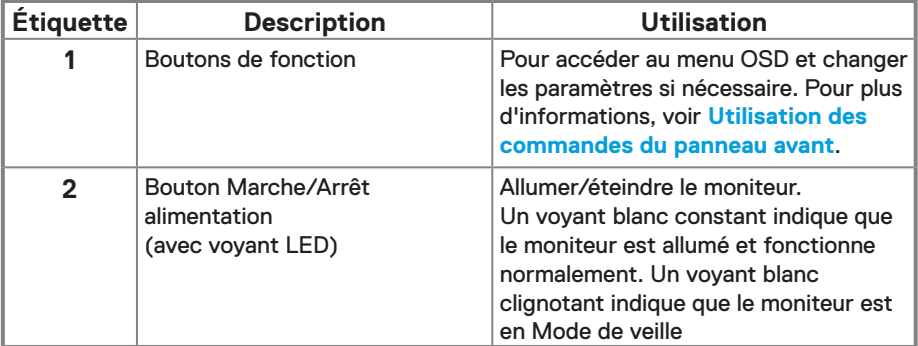

#### **Vue de dos**

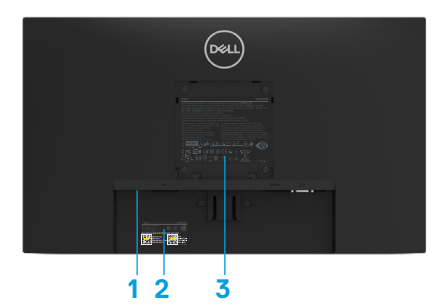

Sans support de moniteur

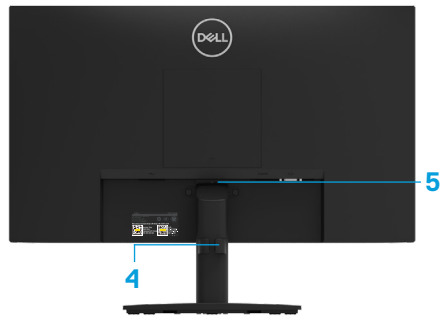

Avec support de moniteur

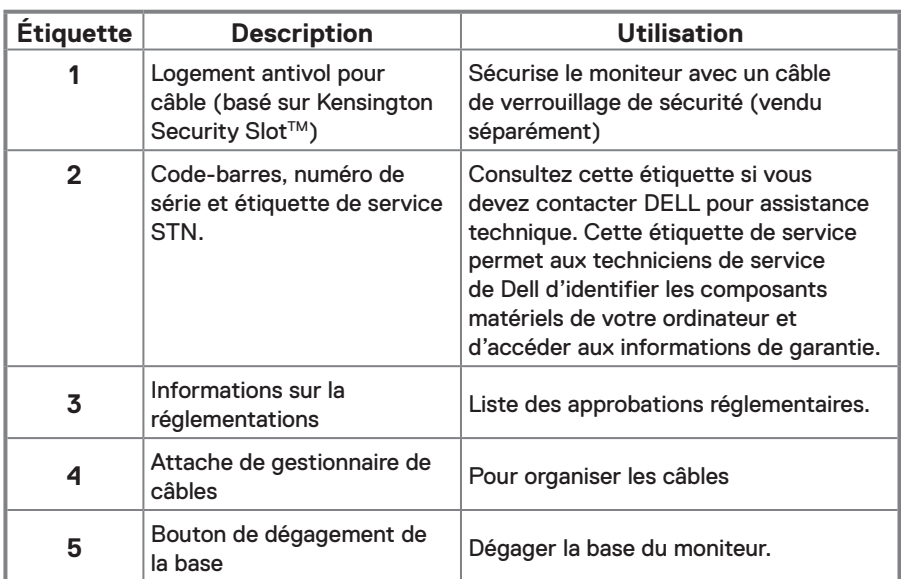

**Vue latérale**

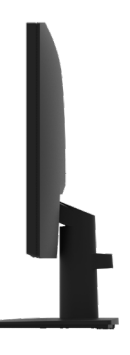

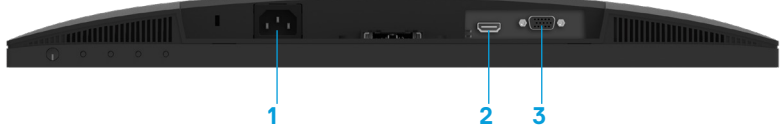

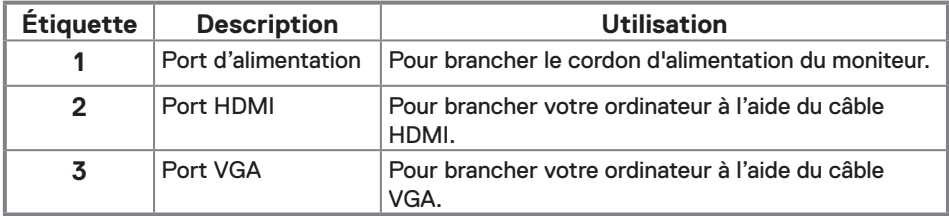

# **Spécifications du moniteur**

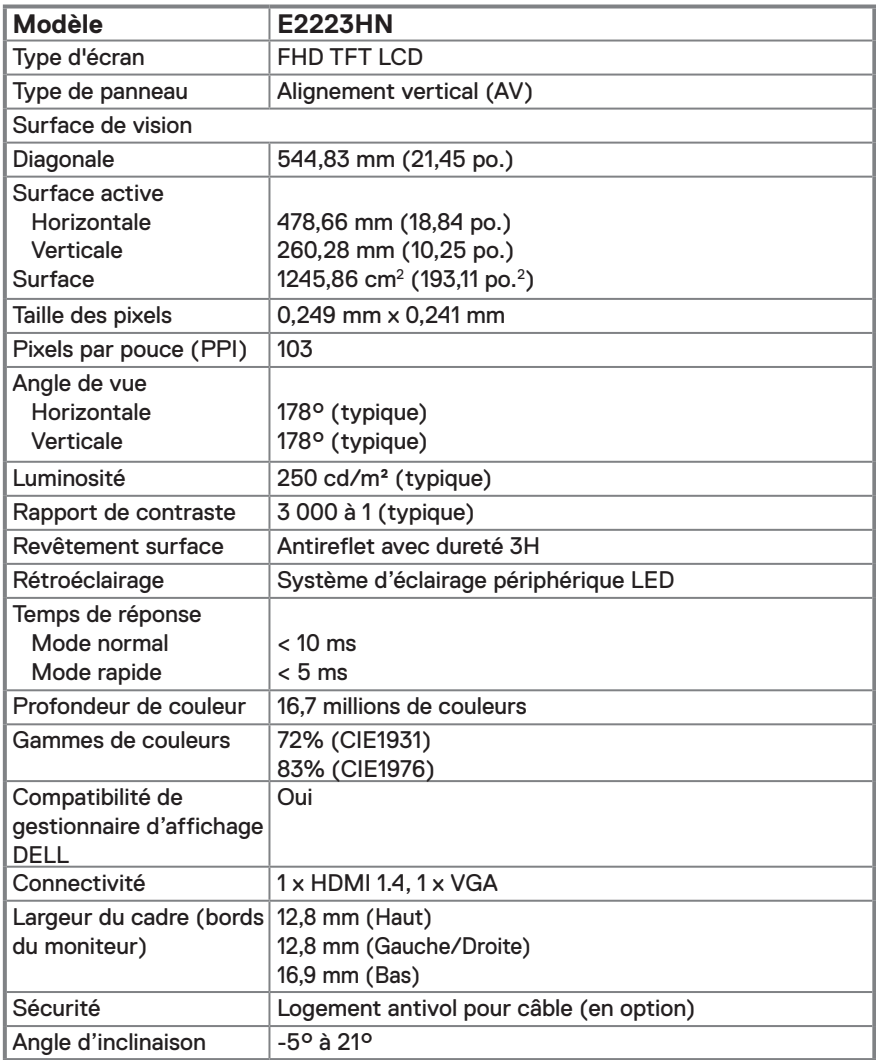

# **Spécifications de résolution**

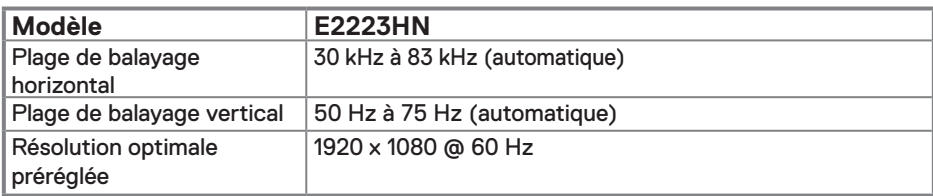

# **Modes d'affichage prédéfinis**

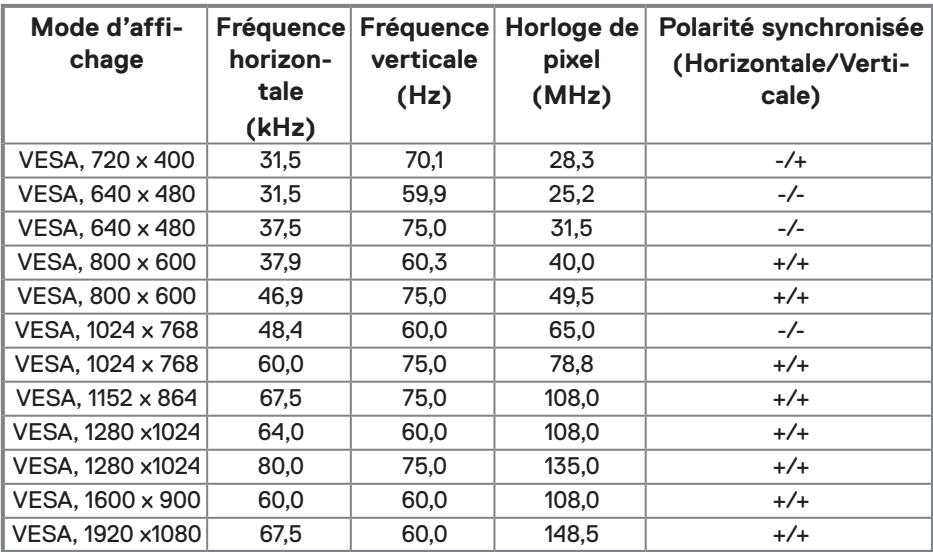

# **Spécifications électriques**

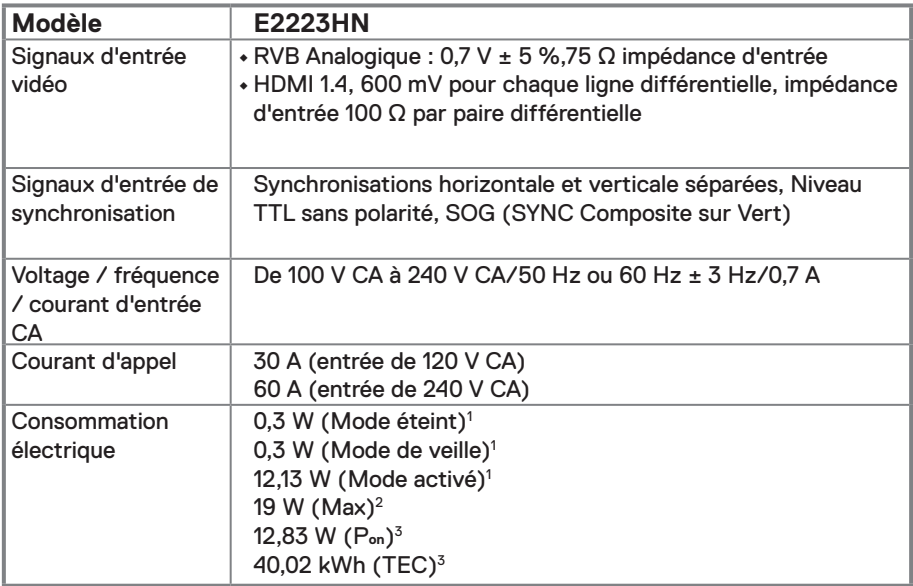

1 Comme défini dans EU 2019/2021 et EU 2019/2013.

2 Réglage de la luminosité et du contraste

 $^3$  P $_{\rm on}$  : Consommation d'énergie du mode Marche telle que définie dans la version Energy Star 8.0. TEC : Consommation d'énergie totale en kWh telle que définie dans la version Energy Star 8.0.

Ce document est purement informatif et représente les performances constatées en laboratoire. Les performances de votre appareil peuvent différer en fonction du logiciel, des composants et des périphériques commandés, et il n'y a aucune obligation de mettre à jour ces informations.

Aussi, le client ne doit pas se baser sur ces informations pour prendre des décisions sur les tolérances électriques ou autres. Aucune garantie, expresse ou implicite, n'est donnée quant à l'exactitude ou à l'exhaustivité.

# **REMARQUE : Ce moniteur est certifié ENERGY STAR.**

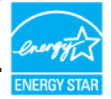

Ce produit est agréé ENERGY STAR dans ses réglages d'usine par défaut, lesquels peuvent être réinitialisés via la fonction (Réinitialisation des réglages d'usine) dans le menu OSD. La modification des paramètres d'usine par défaut ou l'activation d'autres fonctionnalités peut augmenter la consommation d'énergie qui peut ainsi dépasser la limite spécifiée par ENERGY STAR.

# **Caractéristiques physiques**

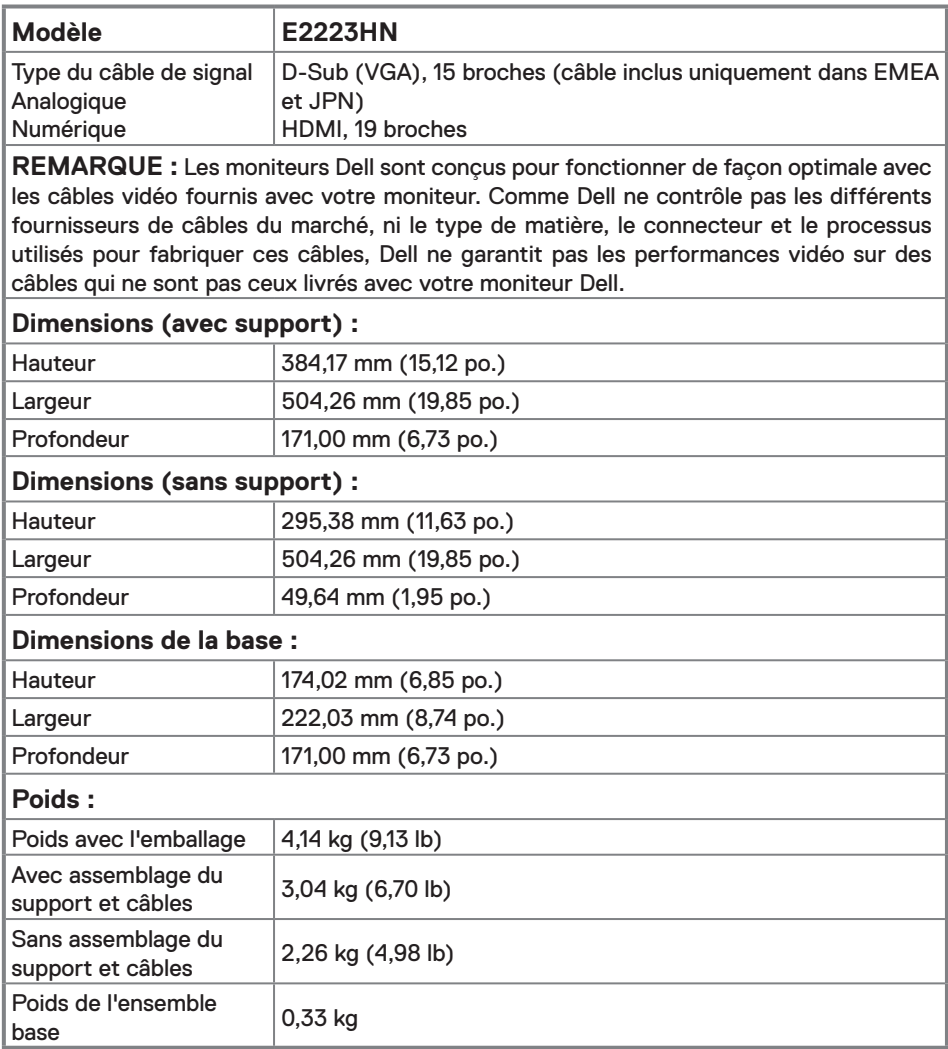

# **Caractéristiques environnementales**

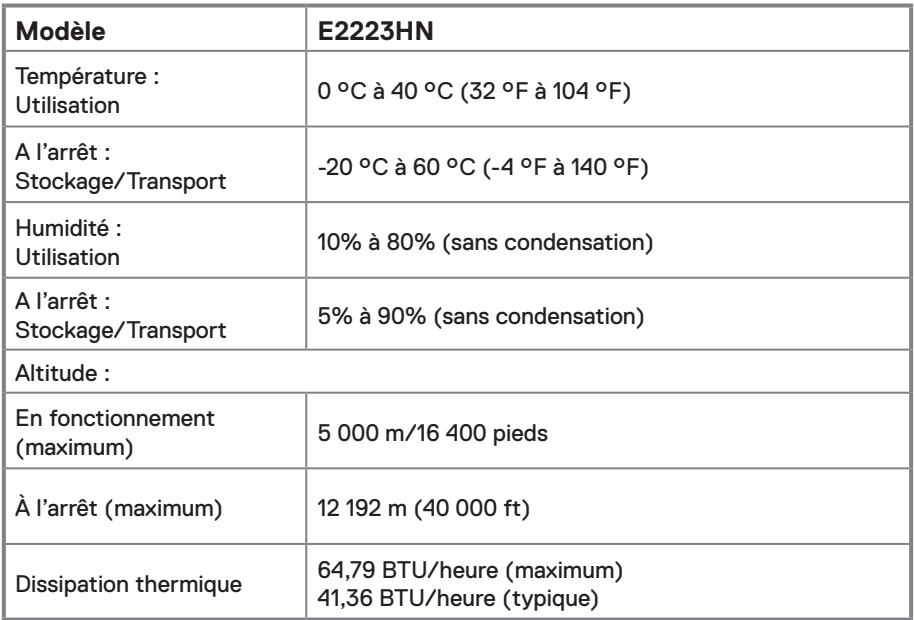

#### <span id="page-14-0"></span>**Affectation des broches**

Connecteur D-sub 15 broches

$$
\left[\bigcirc\left(\begin{smallmatrix} \circ & \circ & \circ & \circ & \circ \\ \circ & \circ & \circ & \circ & \circ \\ \circ & \circ & \circ & \circ & \circ \\ \circ & \circ & \circ & \circ & \circ \end{smallmatrix}\right) \circ\right]
$$

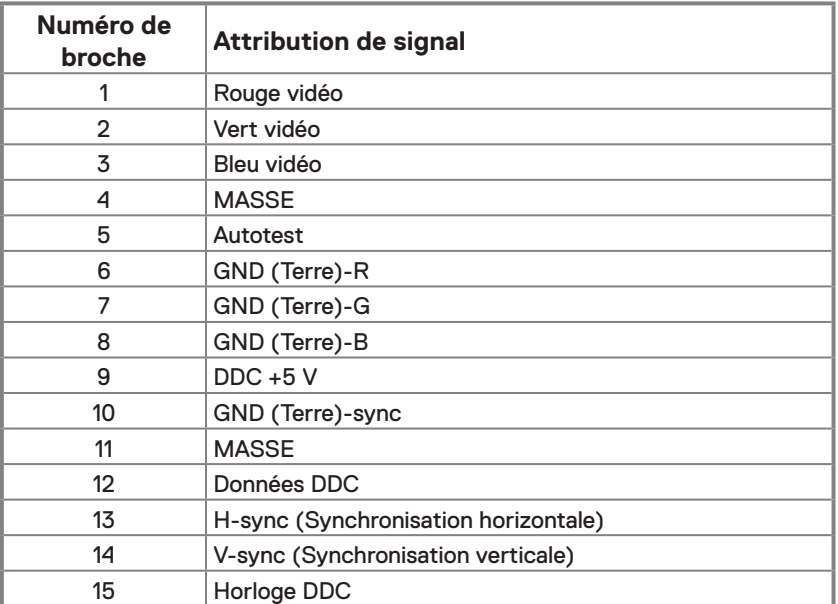

# **Affectation des broches**

Connecteur HDMI 19 broches

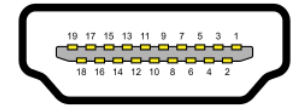

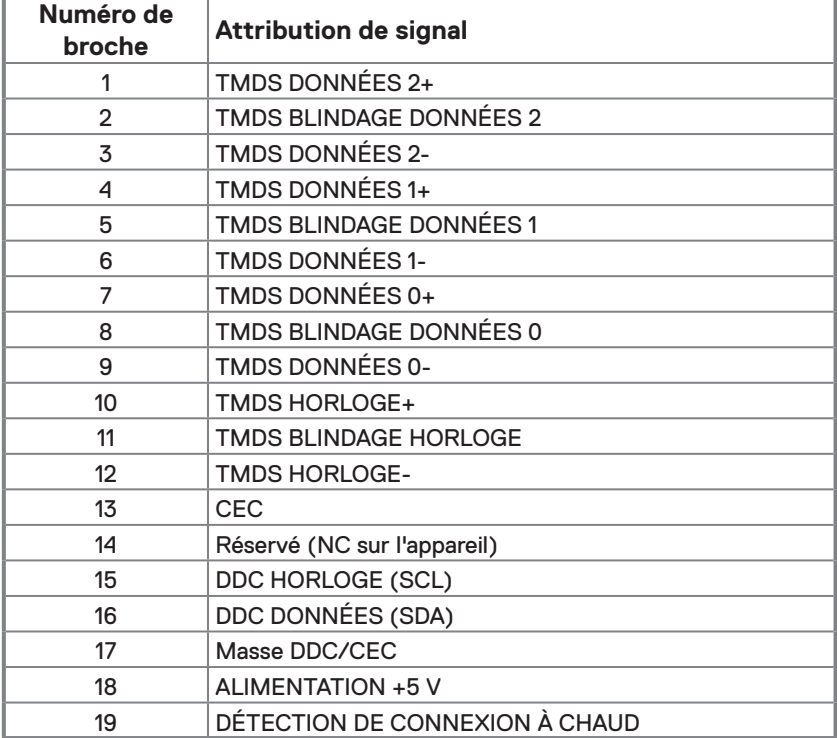

# <span id="page-16-0"></span>**Capacité Plug and Play**

Vous pouvez installer ce moniteur avec n'importe système compatible Plug and Play. Le moniteur fournit automatiquement à l'ordinateur son EDID (Extended Display Identification Data) à l'aide des protocoles DDC (Display Data Channel) de façon à ce que l'ordinateur puisse configurer lui-même et optimiser les paramètres du moniteur. La plupart des installations du moniteur sont automatiques, vous pouvez sélectionner différents paramètres comme exigé. Pour plus d'informations sur le changement des paramètres du moniteur, voir **[Utilisation de votre moniteur](#page-22-2)**.

#### **Qualité du moniteur LCD et politique relative aux pixels défectueux**

Au cours du processus de fabrication du moniteur, il est normal qu'un ou plusieurs pixels soient immobilisés, c'est très difficilement discernable et cela n'affecte pas la qualité ni l'utilisation de l'écran. Pour plus d'informations sur la Politique de qualité et de pixels des moniteurs Dell, veuillez consulter notre site d'assistance DELL [www.dell.com/pixelguidelines.](http://www.dell.com/pixelguidelines)

#### **Consignes de maintenance**

#### **Nettoyage de votre moniteur**

- **AVERTISSEMENT : Avant de nettoyer le moniteur, débranchez son cordon d'alimentation de la prise murale.**
- **ATTENTION : Lisez et observez les [Consignes de sécurité](#page-48-2) avant de nettoyer le moniteur.**

Des méthodes de nettoyage incorrectes peuvent endommager physiquement les moniteurs Dell. Des défauts physiques peuvent affecter l'écran et le corps du moniteur.

Suivez les instructions de la liste figurant ci-dessous lorsque vous nettoyez le moniteur :

- **•** Pour nettoyer l'écran de votre moniteur Dell, humidifiez légèrement un chiffon doux et propre avec de l'eau. Si possible, utilisez un nettoyant, un chiffon ou une solution spécialement conçus pour les écrans de moniteurs Dell.
- $\triangle$  AVERTISSEMENT : N'utilisez pas de détergents ou d'autres produits chimiques comme le benzène, le diluant, l'ammoniac, les nettoyants abrasifs, l'alcool ou l'air comprimé.
- **• Ne vaporisez pas directement la solution nettoyante ou même de l'eau sur la surface du moniteur.** Le liquide pulvérisé directement sur le panneau coulera vers le bas du panneau et corrodera les composants 'électroniques, ce qui causera des dommages permanents.
- **•** Appliquez une solution ou l'eau sur le tissu doux à la place de cela.

*P* REMARQUE : Utiliser un nettoyant peut modifier l'apparence du moniteur, avec une décoloration de la couleur, un film laiteux sur le moniteur, une déformation, une teinte foncée inégale et un écaillage de la surface de l'écran, par exemple.

*P* REMARQUE : Vérifiez les dommages causés par des méthodes de nettoyage inappropriées et l'utilisation de benzène, de diluant, d'ammoniac, de nettoyants abrasifs, d'alcool, d'air comprimé et de détergent de toute sorte entraînera des Dommages Dus au Client (DDC). **Les DDC ne sont pas couverts par la garantie Dell standard.**

# <span id="page-17-0"></span>**Configuration de votre moniteur**

#### **Raccord au support**

 **REMARQUE : Le support n'est pas fixé au moniteur lors de la livraison.**

 **REMARQUE : La procédure suivante est applicable au support livré avec votre moniteur.**

#### **Pour fixer la base du moniteur :**

- **1.** Assembler le socle de support sur la base.
	- a. Placez le moniteur sur une surface plane et stable.
	- b. Faites glisser le corps de la base du moniteur dans la bonne direction vers le bas de l'arrière jusqu'à ce que la base s'enclenche en position.

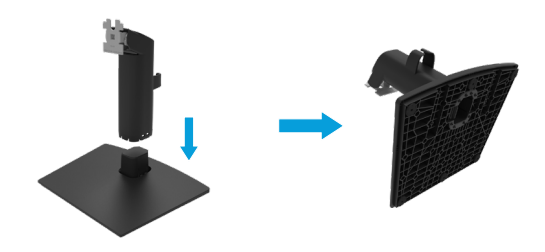

- **2.** Fixez l'ensemble socle au moniteur.
	- a. Placez le moniteur sur un chiffon doux ou un coussin près du bord d'un bureau.
	- b. Alignez l'ensemble de la base de support avec les rainures du moniteur.
	- c. Insérez le support dans le moniteur jusqu'à ce qu'il s'enclenche en position.
	- d. Attachez le couvercle VESA.

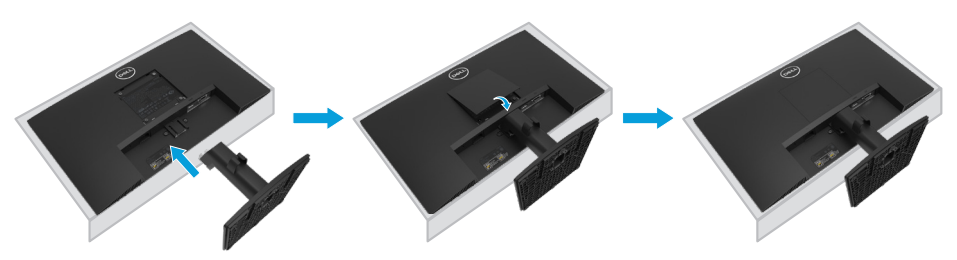

#### <span id="page-18-0"></span>**Brancher votre moniteur**

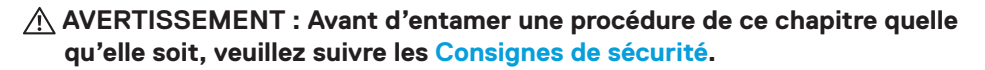

 **REMARQUE : Ne branchez pas tous les câbles à l'ordinateur en même temps. Il est recommandé de faire passer les câbles par la fente de gestion des câbles avant de les brancher au moniteur.**

 **REMARQUE : Les moniteurs Dell sont conçus pour fonctionner de façon optimale avec les câbles fournis par Dell lors de la réception. Dell ne garantit ni la qualité ni les performances vidéo lors de l'utilisation de câbles autres que Dell.**

#### **Pour connecter votre moniteur à l'ordinateur :**

- **1.** Éteignez votre ordinateur et débranchez son cordon d'alimentation.
- **2.** Connectez le câble VGA ou HDMI de votre moniteur à l'ordinateur.

#### **Branchement du câble VGA**

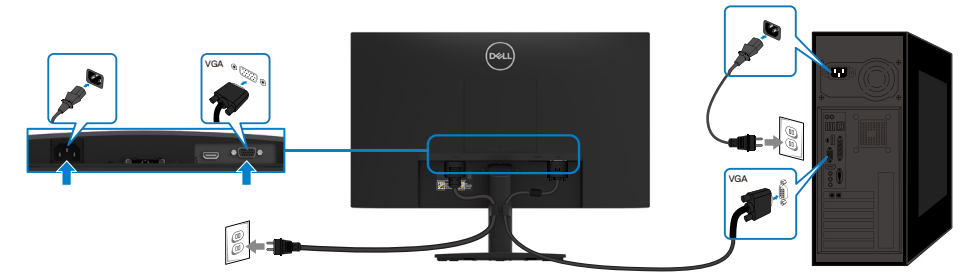

#### **Branchement du câble HDMI**

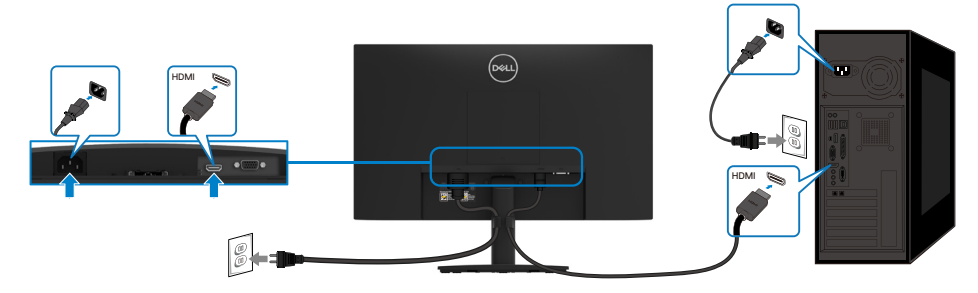

# <span id="page-19-0"></span>**Organisation des câbles**

Utilisez l'attache du gestionnaire de câble pour guider les câbles connectés à votre moniteur.

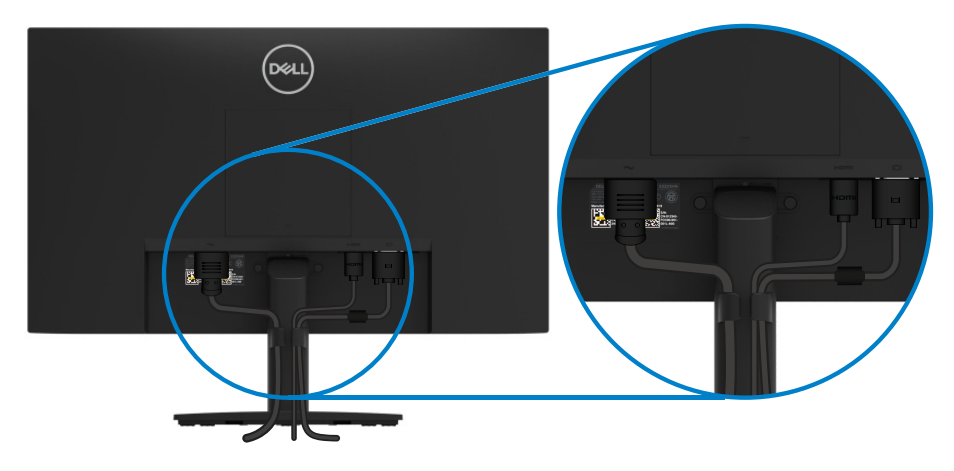

# <span id="page-20-0"></span>**Retrait du support**

 **REMARQUE : Afin d'éviter de rayer l'écran lors du retrait du support, assurez-vous que le moniteur est placé sur une surface douce et propre. REMARQUE : La procédure suivante est applicable au support livré avec votre moniteur.**

#### **Pour enlever le socle :**

- **1.** a. Posez le moniteur sur un tissu doux placé sur un bureau.
	- b. Inclinez le socle vers le haut pour accéder au bouton de dégagement.

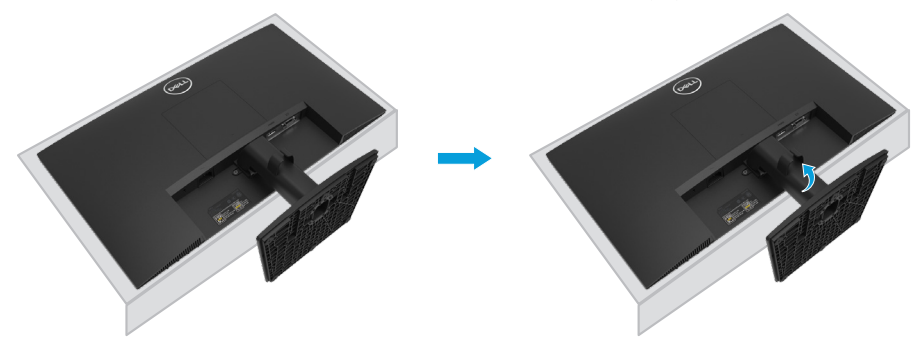

- **2.** a. Utilisez un tournevis long et fin pour pousser le loquet de déverrouillage situé dans un trou juste au-dessus du support.
	- b. Une fois le loquet libéré, retirez la base du moniteur.
	- c. Appuyez sur le loquet à languette de dégagement rapide situé en bas de la base pour séparer la base de la colonne montante du support.

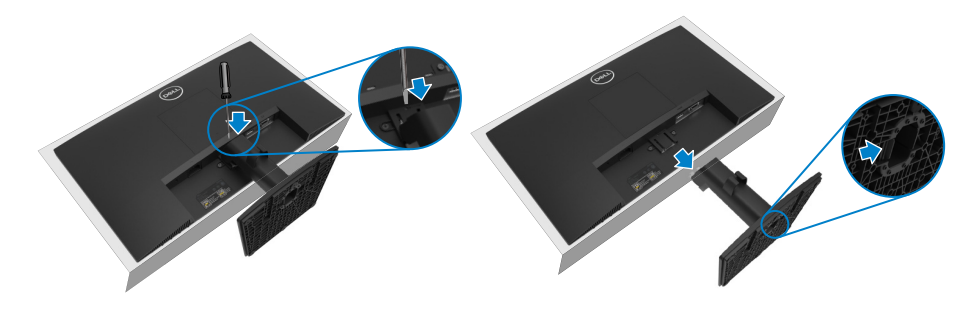

#### **Retirez le couvercle VESA :**

Appuyez sur le bouton du couvercle VESA pour le détacher de l'arrière de l'écran.

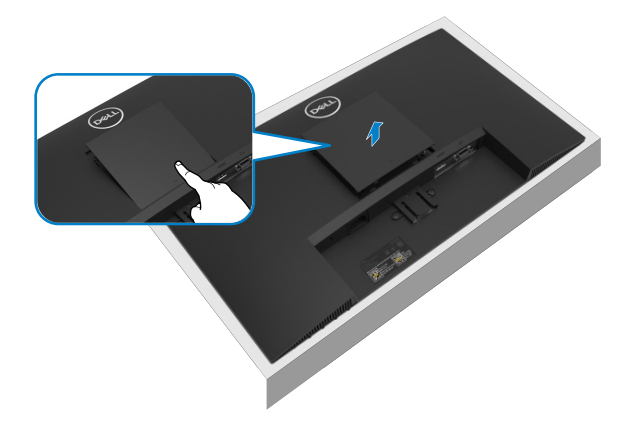

# **Montage mural (optionnel)**

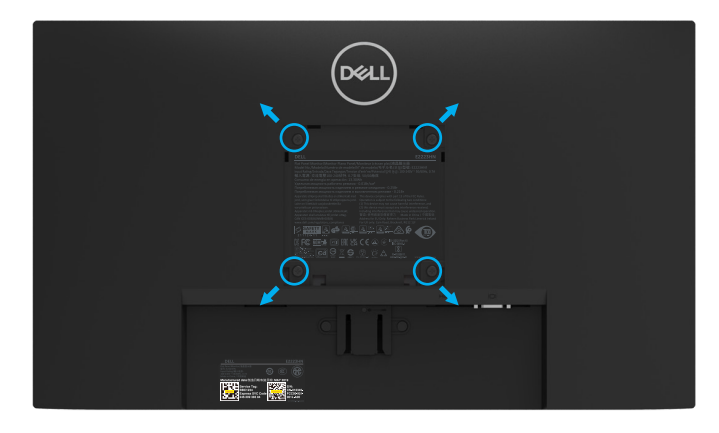

(Dimension des vis : M4 x 10 mm).

Référez-vous aux instructions fournies avec le kit de montage de la base compatible VESA.

- **1.** Placez l'écran du moniteur sur un chiffon doux ou un coussin sur une table plane stable.
- **2.** Enlever la base.
- **3.** Utiliser un tournevis pour enlever les quatre vis tenant le couvercle en plastique.
- **4.** Attacher les crochets de fixation du kit de montage mural à l'écran LCD.
- **5.** Installer l'écran LCD sur le mur en suivant les instructions fournies avec le kit de montage de la base.
- *A* **REMARQUE : À utiliser uniquement avec un support mural UL, CSA ou GS avec une capacité de charge/poids minimale de 9,04 kg (19,93 lb) pour E2223HN.**

# <span id="page-22-2"></span><span id="page-22-0"></span>**Allumer le moniteur**

Appuyez sur le bouton  $\bigcirc$  pour allumer le moniteur.

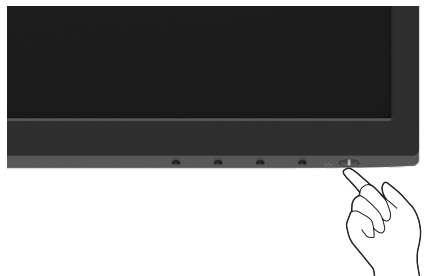

### <span id="page-22-1"></span>**Utilisation des commandes du panneau avant**

Utilisez les boutons de commande situés sur le bord inférieur du moniteur pour régler l'image affichée.

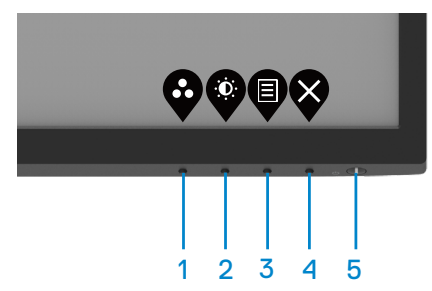

Le tableau suivant présente les fonctions de ces boutons de commande :

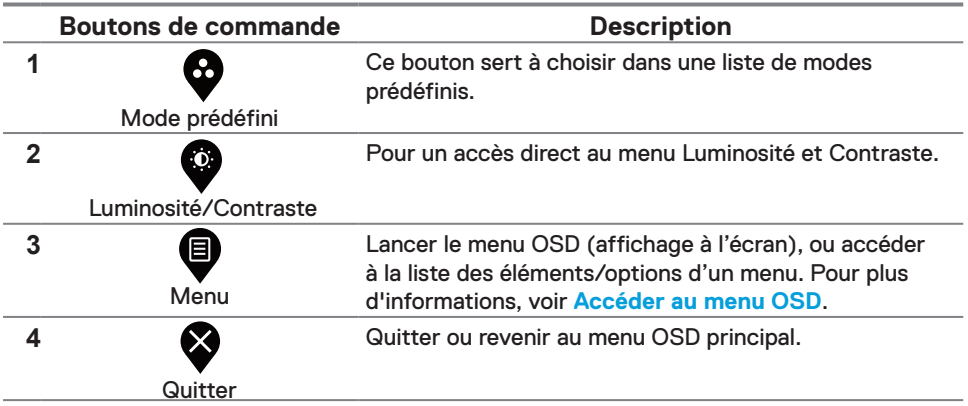

#### **Boutons de commande Description**

**5**

Bouton d'alimentation

Allumer/éteindre le moniteur.

(avec voyant d'alimentation) Un voyant blanc constant indique que le moniteur est allumé et fonctionne normalement. Un voyant blanc

clignotant indique que le moniteur est en Mode de veille

#### **Utilisation de la fonction de verrou OSD**

Vous pouvez verrouiller les boutons de commande du panneau avant pour empêcher d'accéder au menu OSD et/ou au bouton marche/arrêt.

#### **Utilisez le menu Verrouillage pour verrouiller le(s) bouton(s).**

**1.** Sélectionnez l'une des options suivantes.

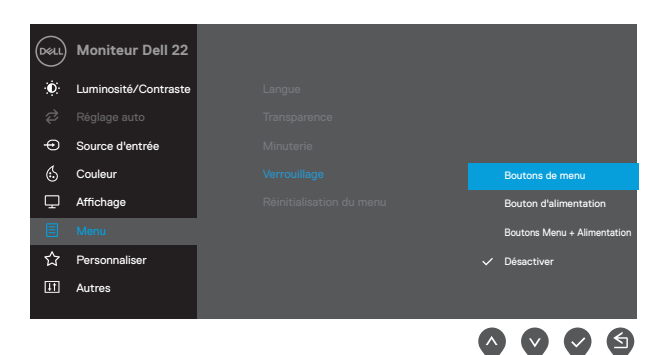

**2.** Le message suivant apparaît.

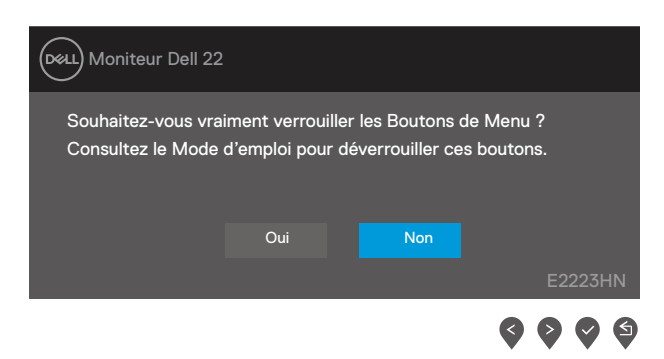

**3.** Sélectionnez Yes (Oui) pour verrouiller les boutons. Une fois les boutons verrouillés, l'icône de verrou apparaîtra à chaque fois qu'on appuiera sur un bouton  $\Box$ .

**Utilisez le bouton de commande du panneau avant pour verrouiller le(s) bouton(s).**

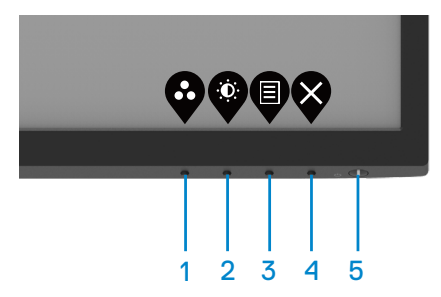

**1.** Appuyez et maintenez enfoncé le bouton pendant 4 secondes pour faire apparaître un bouton à l'écran.

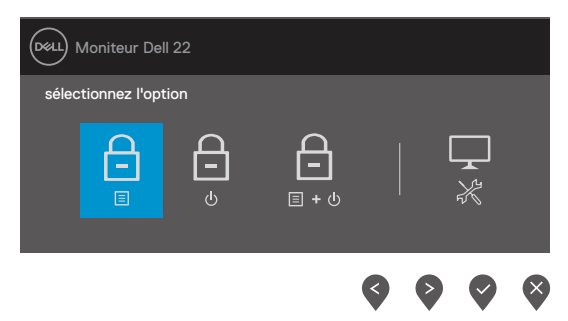

**2.** Sélectionnez l'une des options suivantes :

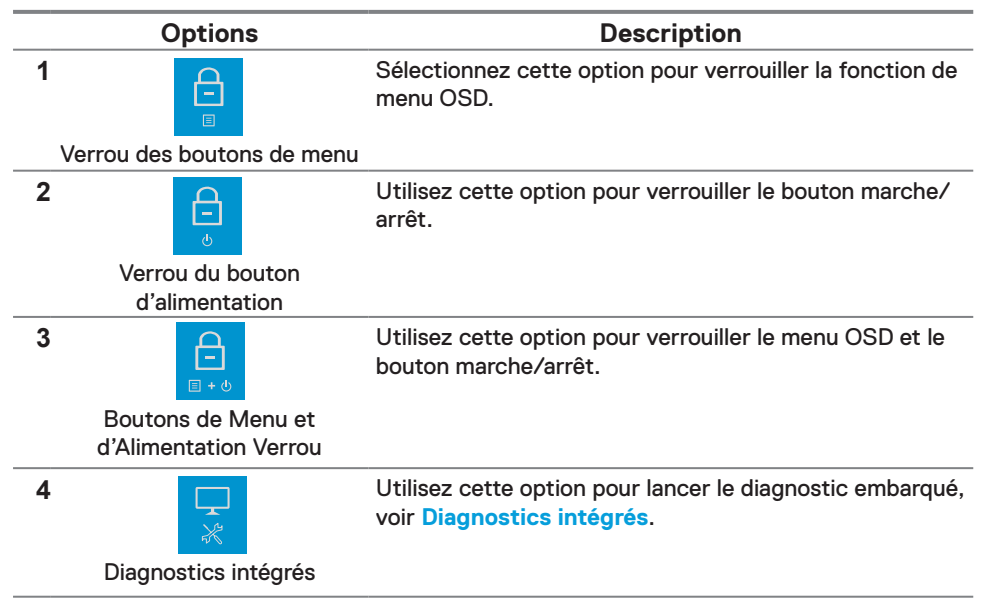

#### **Pour déverrouiller les bouton(s).**

Appuyez et maintenez enfoncé le bouton pendant 4 secondes pour faire apparaître un bouton à l'écran. Le tableau suivant décrit les options permettant de déverrouiller les boutons de commande du panneau avant.

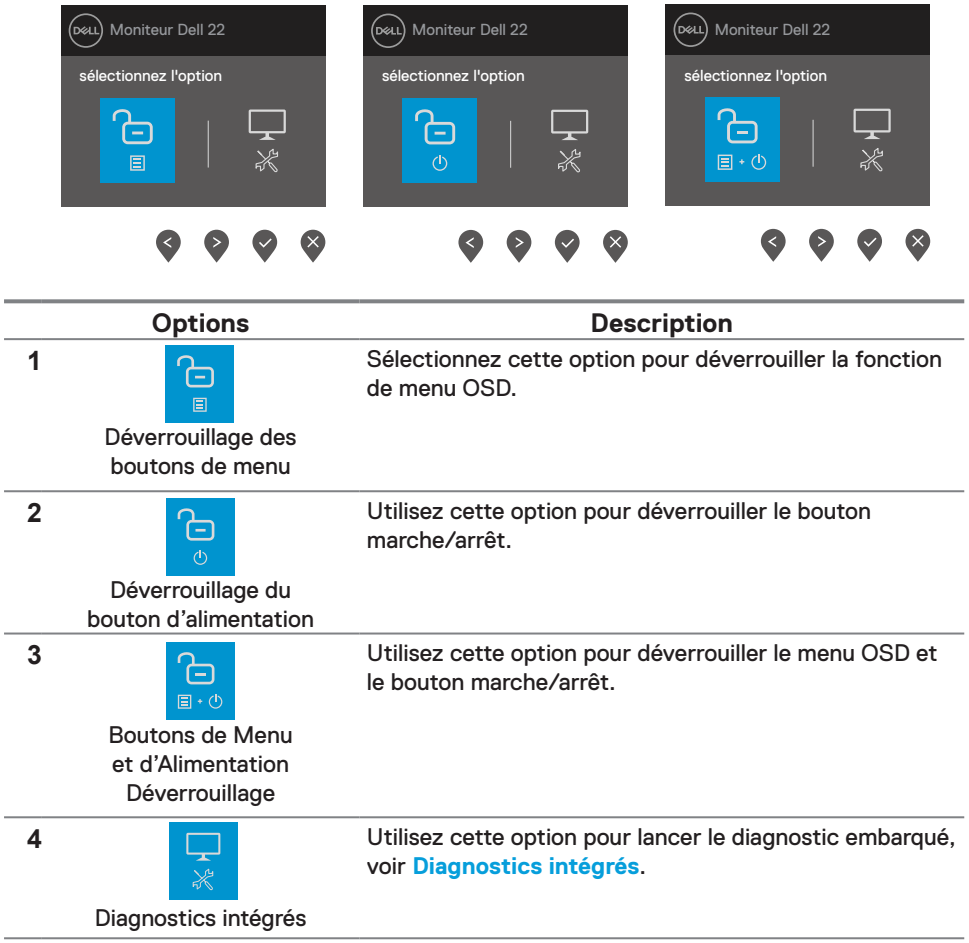

# **Commandes OSD**

Utilisez les boutons situés sur le bord inférieur du moniteur pour régler les paramètres d'image.

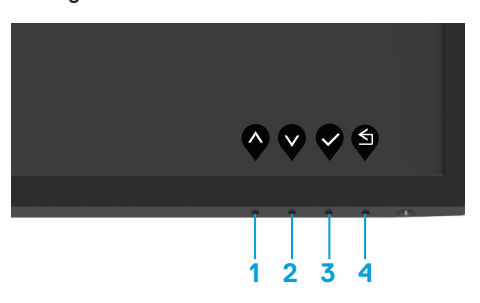

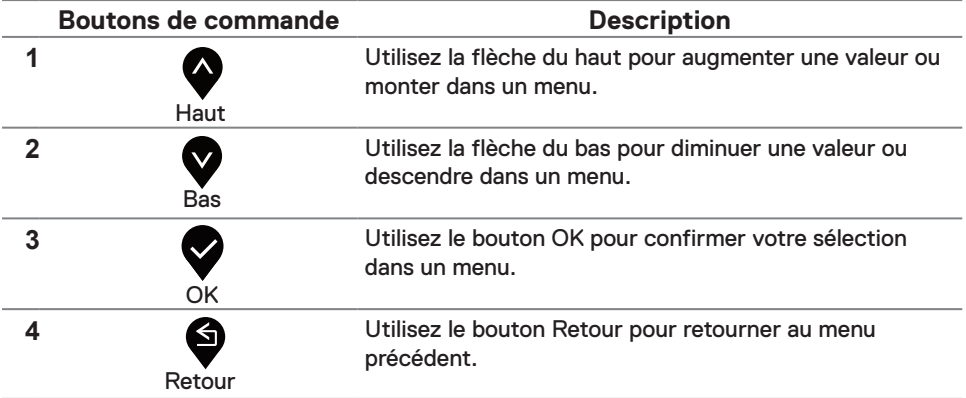

# <span id="page-27-0"></span>**Utilisation du menu à l'écran (OSD)**

### <span id="page-27-1"></span>**Accéder au menu OSD**

 **REMARQUE : Tous les changements que vous effectuez sont automatiquement sauvegardés lorsque vous passez à un autre menu, quittez le menu OSD ou attendez que le menu OSD se ferme automatiquement.**

**1.** Appuyez sur le bouton  $\bigcirc$  pour afficher le menu OSD principal.

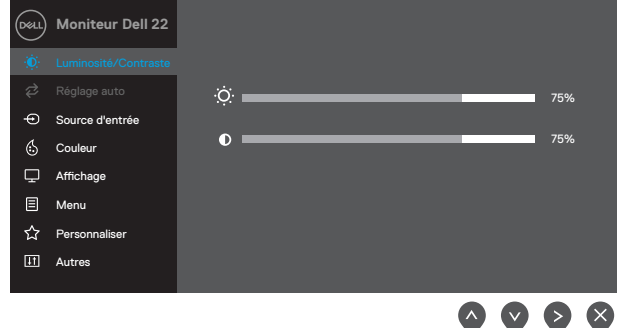

- **2.** Appuyez sur les boutons  $\blacktriangledown$  et  $\blacktriangledown$  pour naviguer entre les paramètres. Lorsque vous allez d'une icône à une autre, le nom de l'option est mis en surbrillance.
- **3.** Appuyez sur le bouton **v** pour activer l'option en surbrillance.
- **4.** Appuyez sur les boutons  $\bullet$  et  $\bullet$  pour sélectionner les paramètres souhaités.
- **5.** Appuyez sur le bouton  $\blacktriangledown$  puis utilisez les boutons  $\blacktriangledown$  et  $\blacktriangledown$  , en fonction des indicateurs sur le menu, pour effectuer vos changements.
- **6.** Sélectionnez le bouton pour revenir au menu précédent.

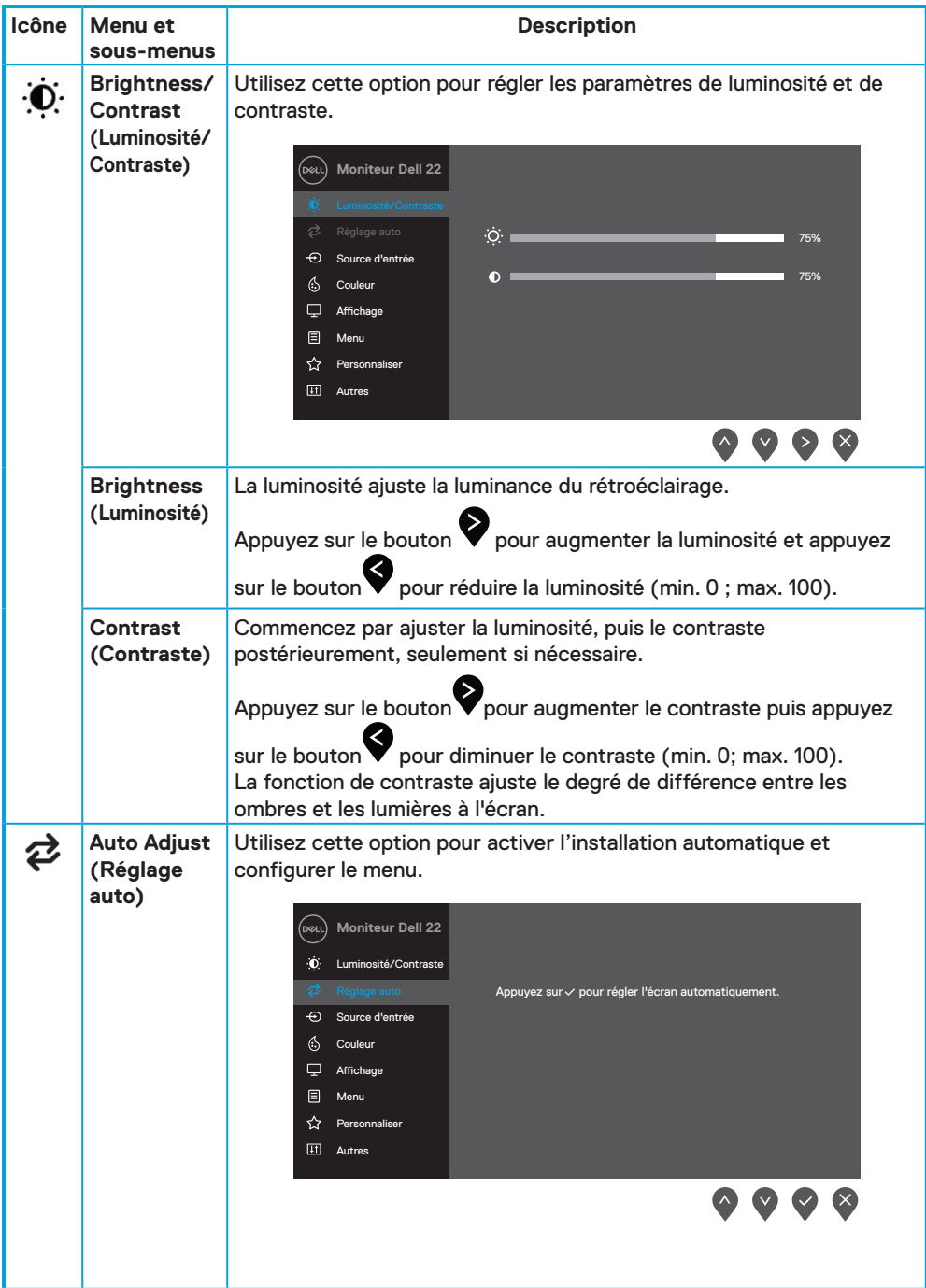

<span id="page-29-0"></span>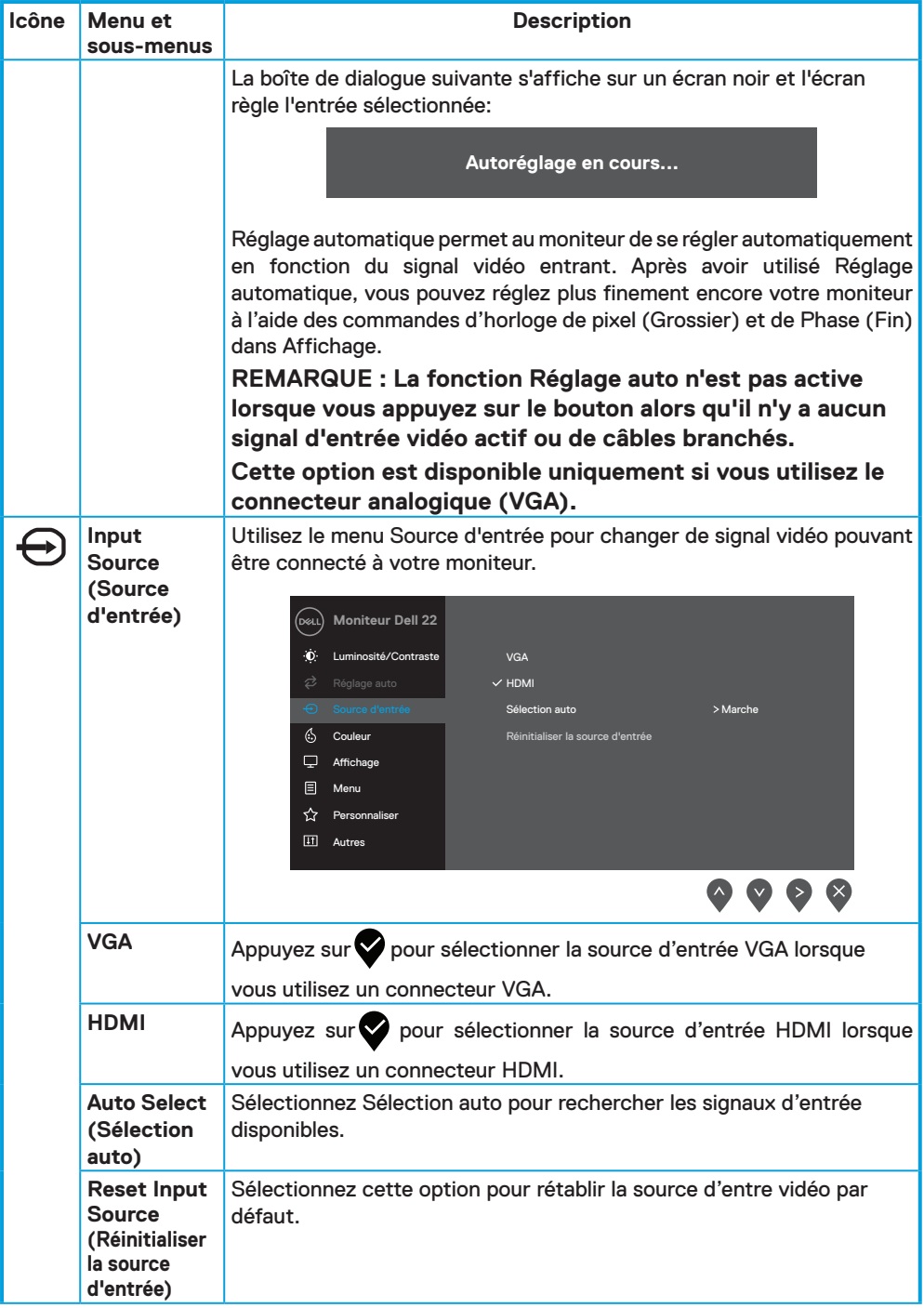

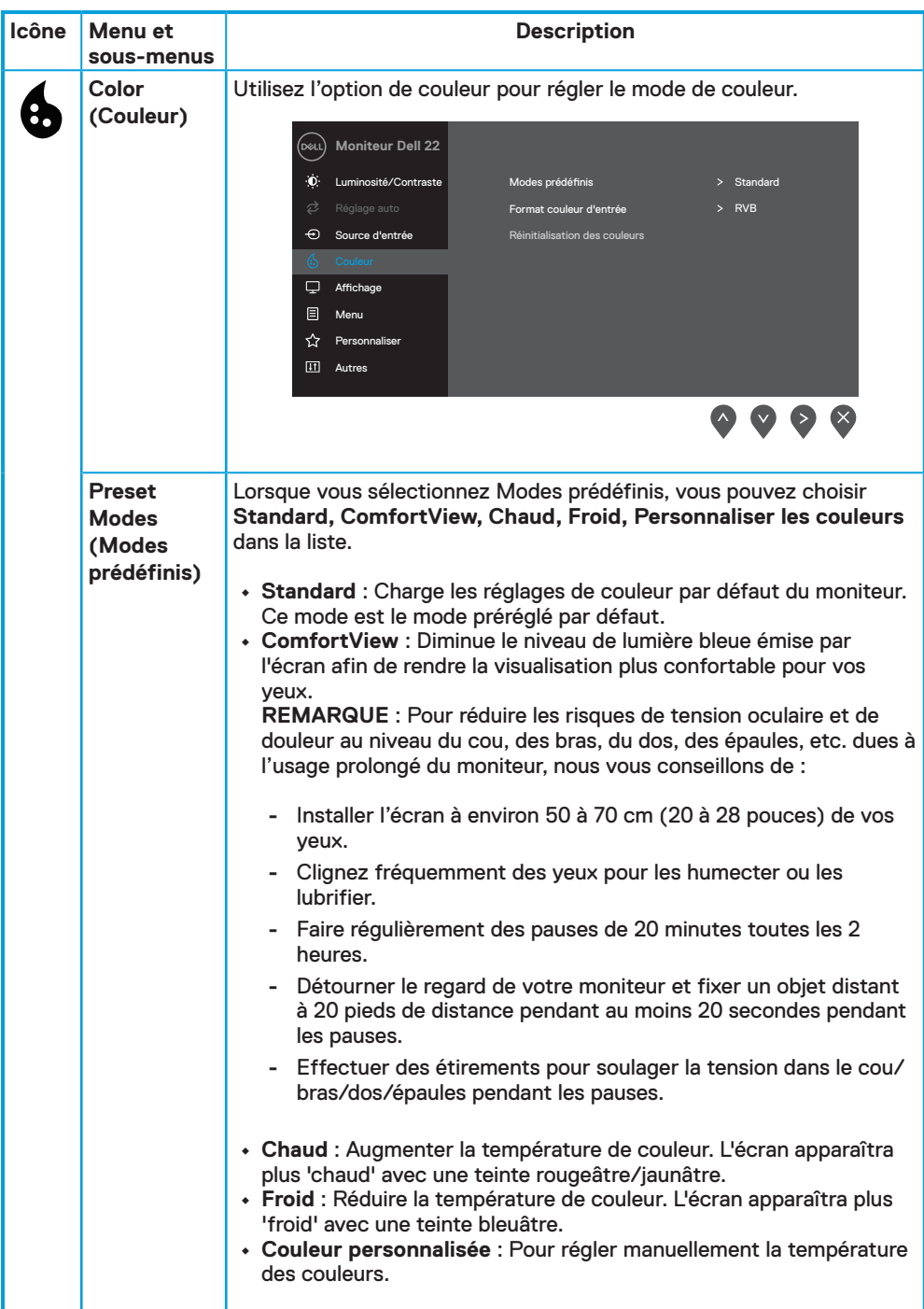

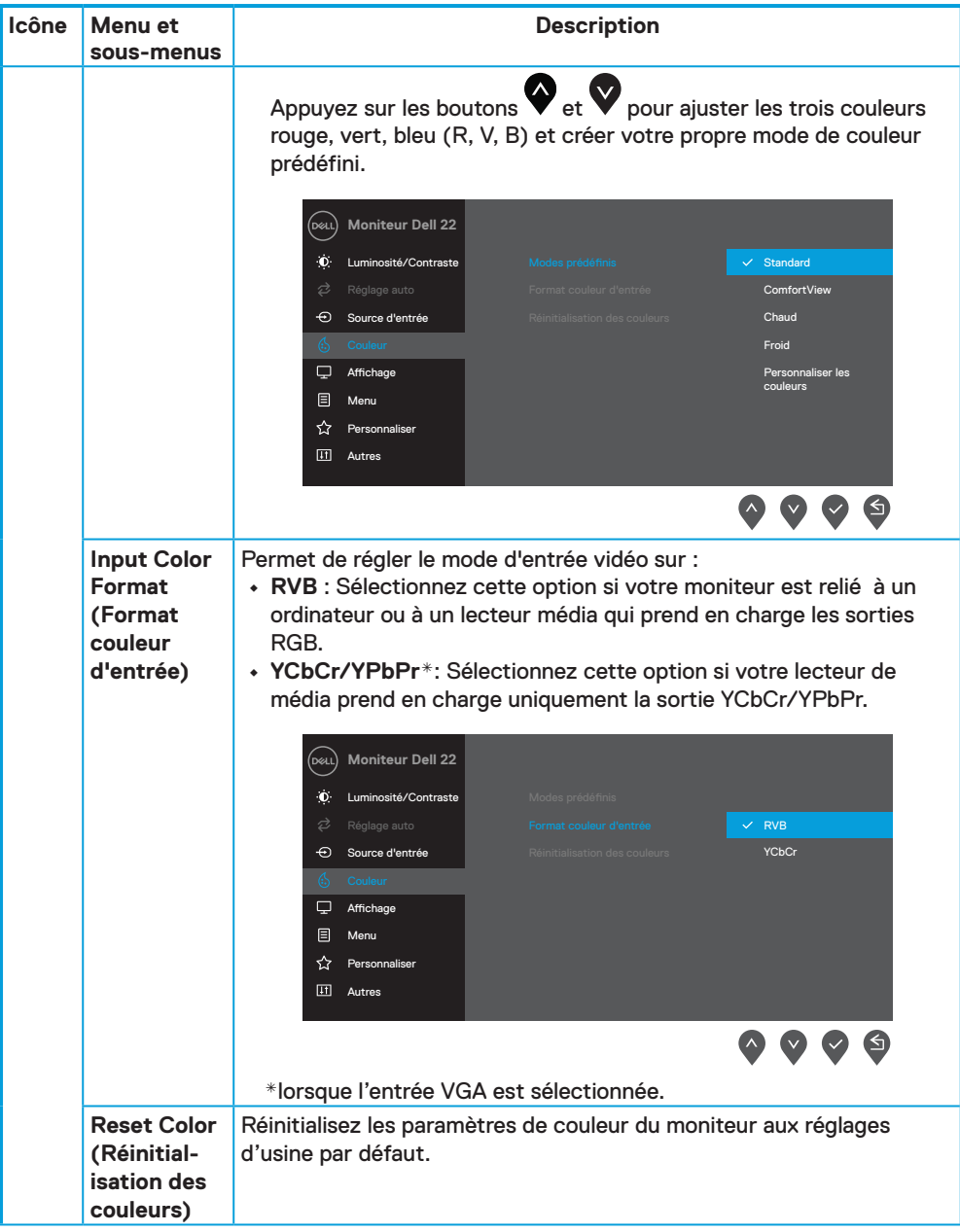

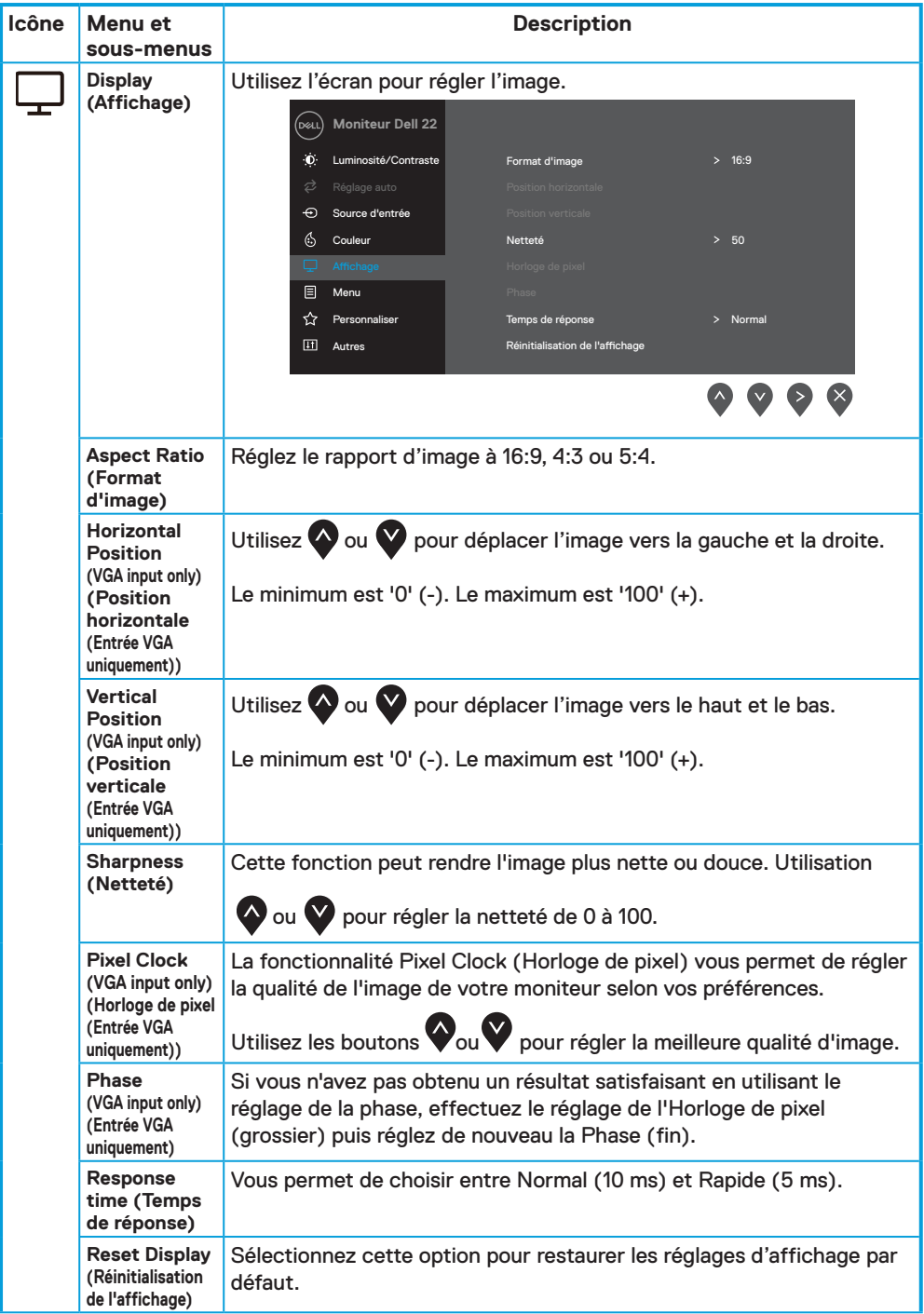

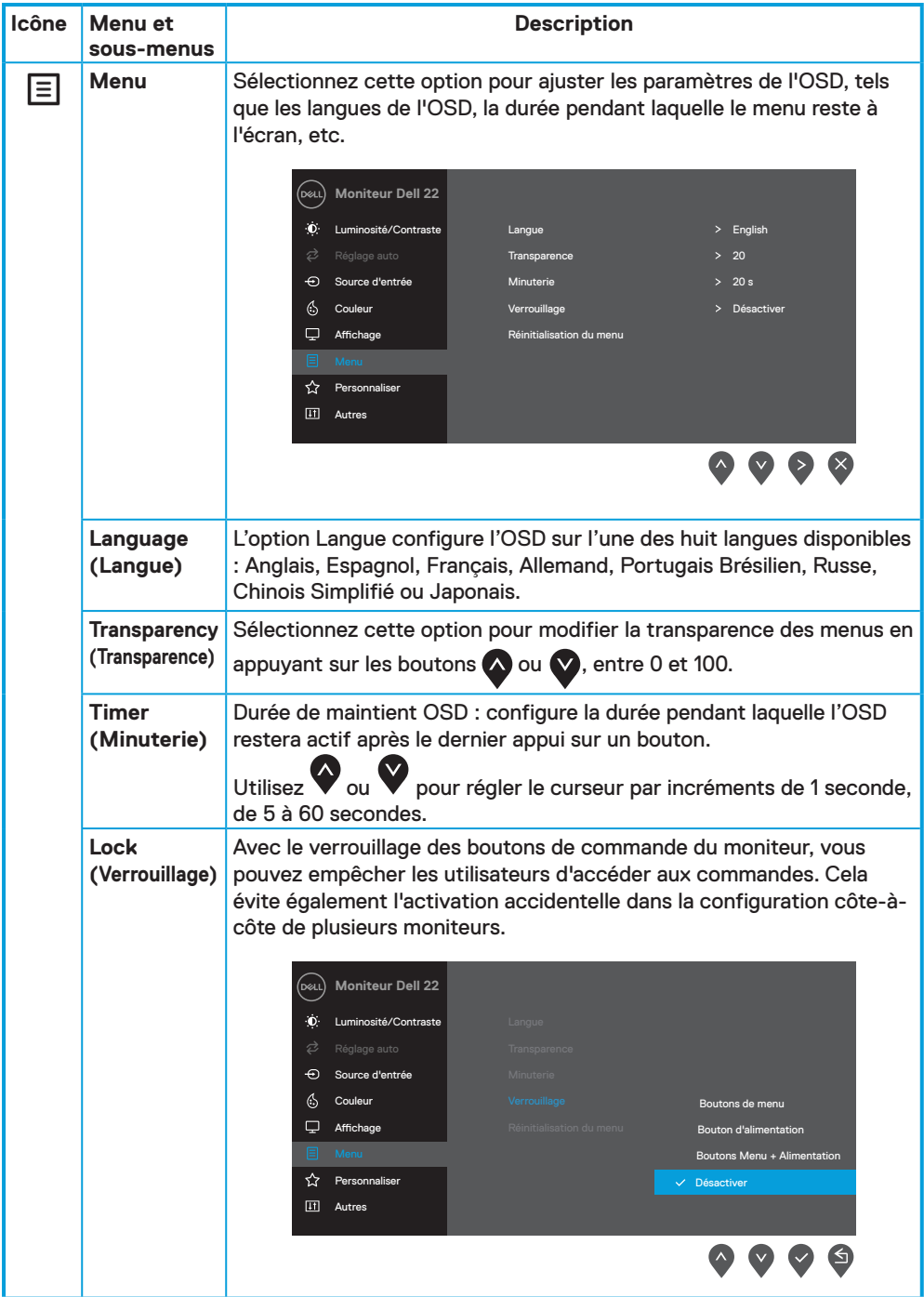

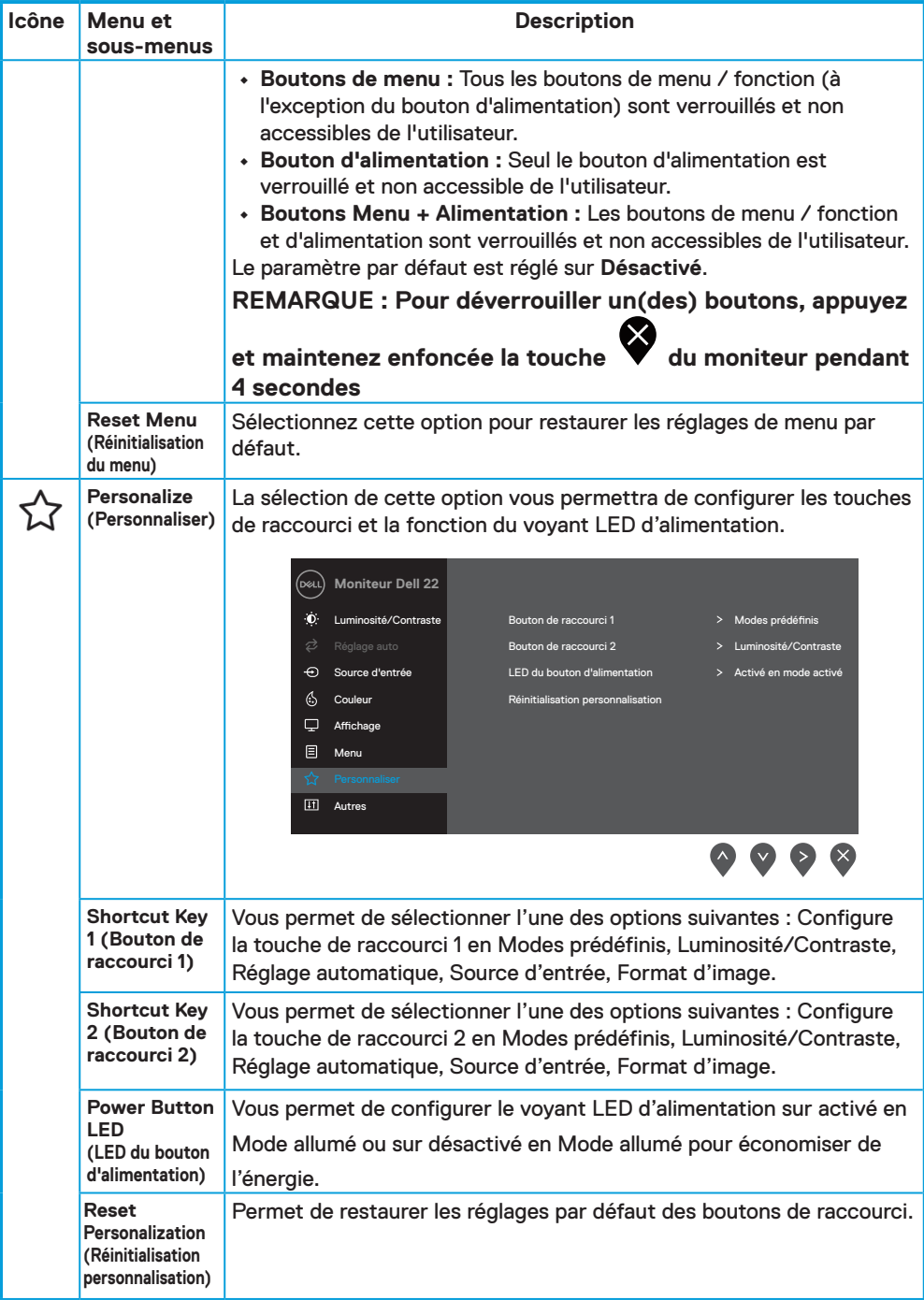

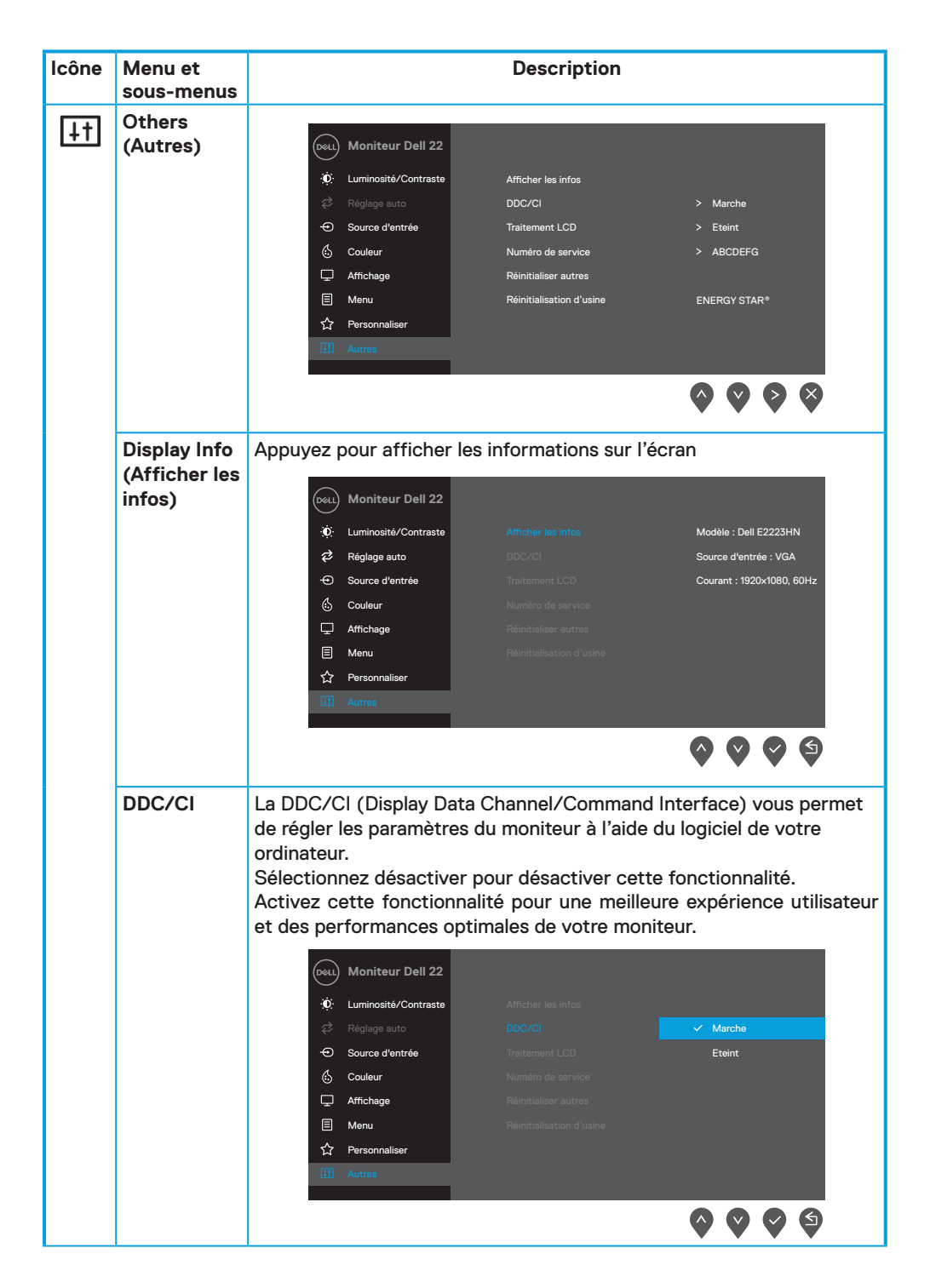

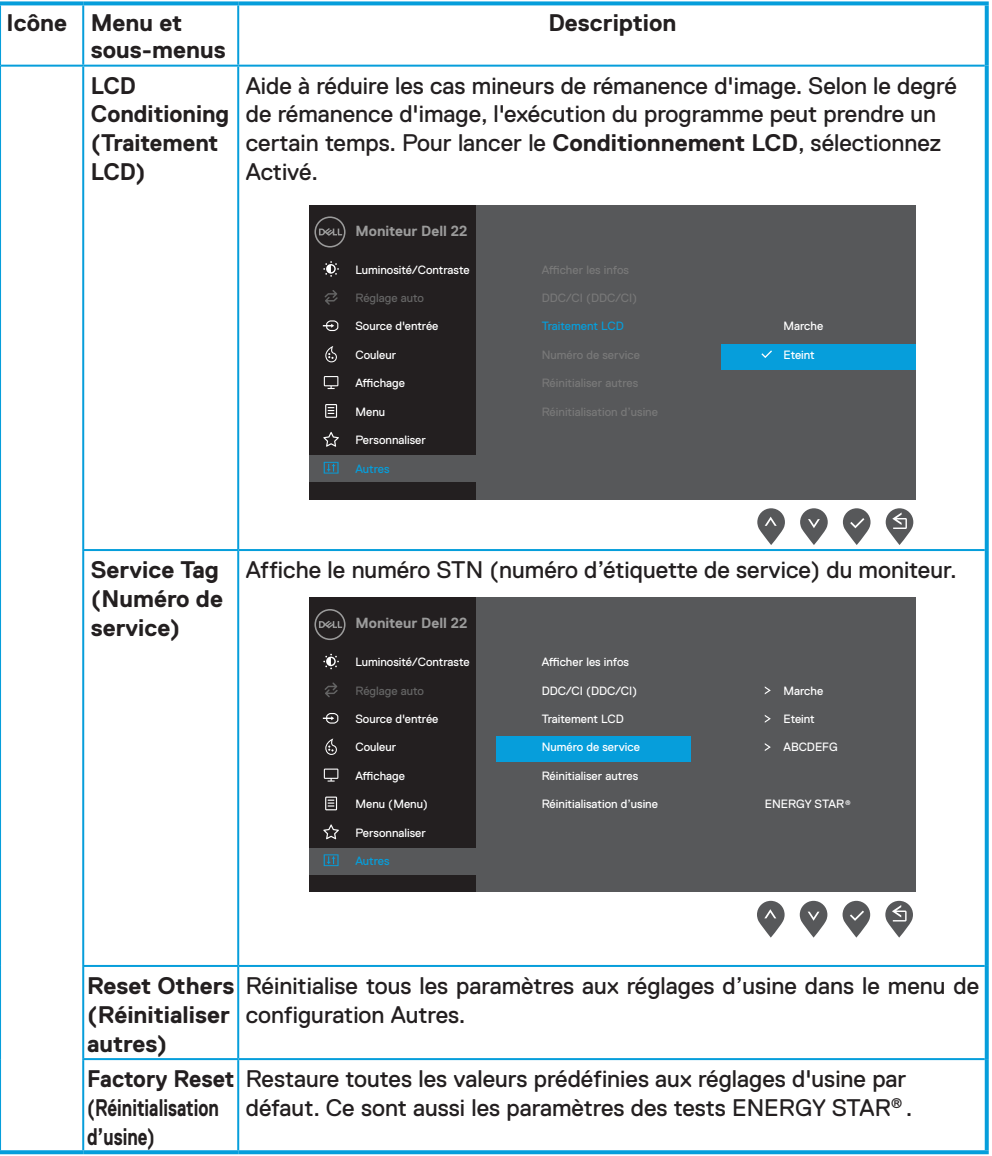

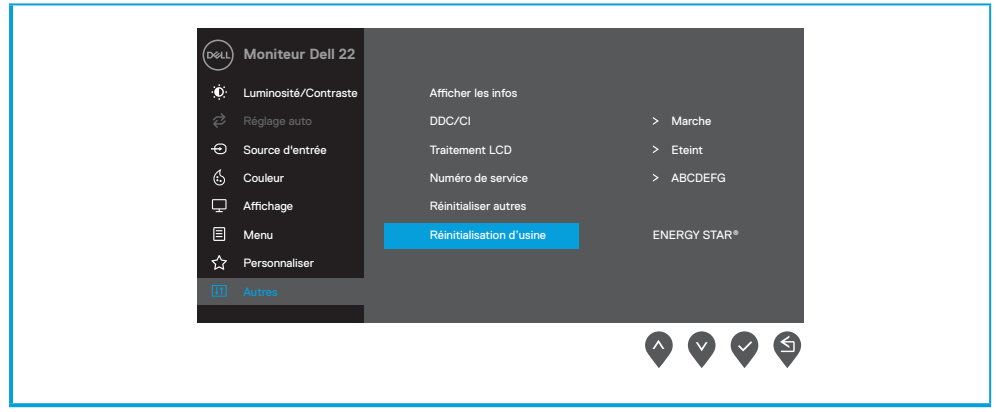

### **Messages d'avertissement OSD**

La boîte de dialogue d'Avertissement concernant l'alimentation s'applique aux fonctions de Luminosité lorsque vous ajustez pour la première fois le niveau de luminosité au-dessus du niveau par défaut.

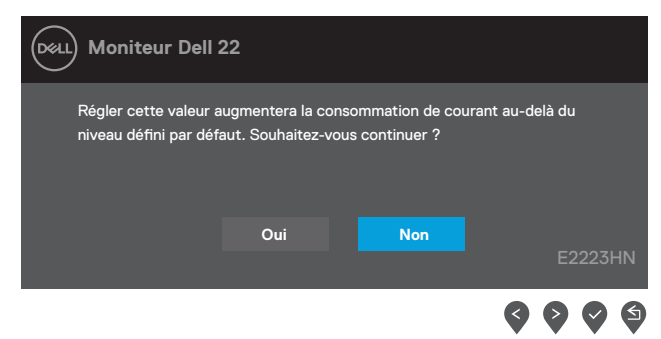

Le message suivant s'affichera avant que la fonction Verrou ne s'affiche.

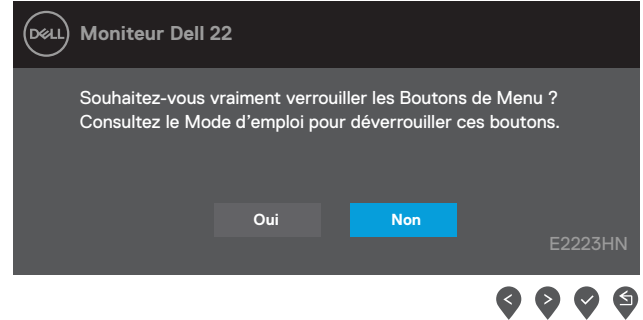

#### **REMARQUE : Le message peut être légèrement différent selon les paramètres sélectionnés.**

Le message suivant s'affichera avant que la fonction DDC/CI ne soit désactivée.

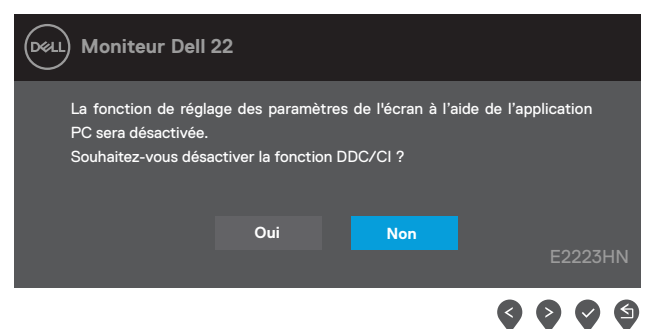

Le message suivant apparaît lorsque le moniteur entre en Mode de veille.

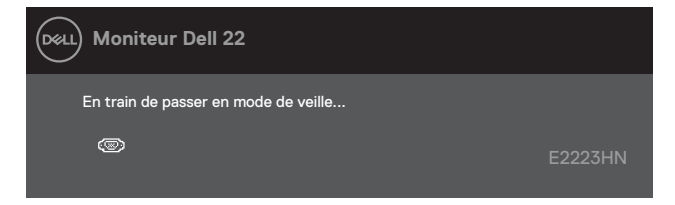

Si le câble VGA ou HDMI n'est pas connecté, une boîte de dialogue flottante apparaît. Le moniteur entrera en mode de veille au bout de 4 minutes s'il est laissé dans cet état.

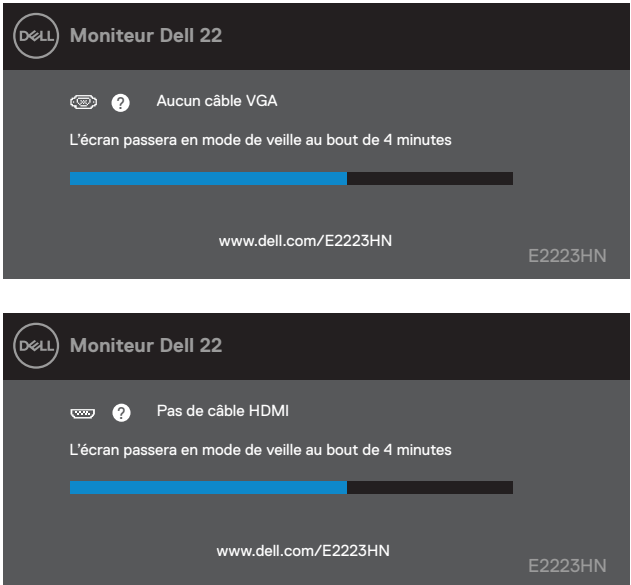

Voir **[Guide de dépannage](#page-43-1)** pour plus d'informations.

# <span id="page-40-0"></span>**Régler la résolution d'affichage de votre moniteur**

#### **Régler la résolution d'affichage sur 1920 x 1080**

Pour de meilleures performances, configurez la résolution sur 1920 x 1080 pixels pour effectuer les étapes suivantes :

#### **Dans Windows 7 :**

- **1.** Cliquez avec le bouton de droite sur le bureau puis cliquez sur **Résolution d'écran.**
- **2.** Cliquez sur le menu déroulant **Résolution d'écran** puis sélectionnez 1920 x 1080.
- **3.** Cliquez sur **OK**.

#### **Dans Windows 8 et Windows 8.1 :**

- **1.** Sélectionnez l'onglet de Bureau pour passer sur le bureau classique.
- **2.** Cliquez avec le bouton droit sur le Bureau et cliquez sur **Résolution d'écran**.
- **3.** Cliquez sur le menu déroulant **Résolution d'écran** puis sélectionnez 1920 x 1080.
- **4.** Cliquez sur **OK**.

#### **Dans Windows 10 et Windows 11 :**

- **1.** Cliquez-droit sur le bureau, puis cliquez sur **Paramètres d'affichage**.
- **2.** Cliquez sur **Paramètres d'affichage avancés**.
- **3.** Cliquez sur le menu déroulant **Résolution** puis sélectionnez 1920 x 1080.
- **4.** Cliquez sur **Appliquer**.

Si vous ne voyez pas la résolution recommandée affichée en tant qu'option, vous devrez mettre à jour votre pilote graphique. Utilisez l'une des méthodes suivantes pour mettre à jour le pilote graphique :

#### **Ordinateurs Dell**

- **1.** Allez dans<https://www.dell.com/support>, saisissez l'étiquette de votre appareil et téléchargez le dernier pilote disponible pour votre carte graphique.
- **2.** Après l'installation des pilotes de votre adaptateur graphique, essayez à nouveau de régler la résolution sur 1920 x 1080.

#### **REMARQUE : Si vous n'arrivez toujours pas à régler la résolution sur 1920 x 1080, veuillez contacter Dell pour demander un adaptateur graphique supportant ces résolutions.**

### **Ordinateurs autres que Dell**

#### **Dans Windows 7 :**

- **1.** Cliquez avec le bouton droit sur le Bureau et cliquez sur **Personnalisation**.
- **1.** Cliquez sur **Modifier les réglages d**'a**ffichage**.
- **1.** Cliquez sur **Réglages avancés**.
- **2.** Identifiez le fournisseur de votre carte graphique à partir de la description située en haut de la fenêtre. Par ex. NVIDIA, AMD, Intel, etc.
- **3.** Consultez le site internet du fournisseur de votre carte graphique pour mettre à jour le pilote. Par exemple, <https://www.AMD.com>ou [https://www.NVIDIA.com.](https://www.NVIDIA.com)
- **4.** Après l'installation des pilotes de votre adaptateur graphique, essayez à nouveau de régler la résolution sur 1920 x 1080.

#### **Dans Windows 8 et Windows 8.1 :**

- **1.** Sélectionnez l'onglet de Bureau pour passer sur le bureau classique.
- **1.** Cliquez avec le bouton droit sur le Bureau et cliquez sur **Personnalisatio**n.
- **1.** Cliquez sur **Modifier les réglages d**'a**ffichage**.
- **1.** Cliquez sur **Réglages avancés**.
- **2.** Identifiez le fournisseur de votre carte graphique à partir de la description située en haut de la fenêtre. Par ex. NVIDIA, AMD, Intel, etc.
- **3.** Consultez le site internet du fournisseur de votre carte graphique pour mettre à jour le pilote. Par exemple, <https://www.AMD.com>ou [https://www.NVIDIA.com.](https://www.NVIDIA.com)
- **4.** Après l'installation des pilotes de votre adaptateur graphique, essayez à nouveau de régler la résolution sur 1920 x 1080.

#### **Dans Windows 10 et Windows 11:**

- **1.** Cliquez-droit sur le bureau, puis cliquez sur **Paramètres d'affichage**.
- **2.** Cliquez sur **Paramètres d'affichage avancés**.
- **3.** Cliquez sur **Afficher les propriétés de l'adaptateur.**
- **4.** Identifiez le fournisseur de votre carte graphique à partir de la description située en haut de la fenêtre. Par ex. NVIDIA, AMD, Intel, etc.
- **5.** Consultez le site internet du fournisseur de votre carte graphique pour mettre à jour le pilote. Par exemple, <https://www.AMD.com>ou [https://www.NVIDIA.com.](https://www.NVIDIA.com)
- **6.** Après l'installation des pilotes de votre adaptateur graphique, essayez à nouveau de régler la résolution sur 1920 x 1080.

 **REMARQUE : Si vous n'arrivez pas à configurer la résolution recommandée, veuillez contacter le fournisseur de votre ordinateur ou envisagez l'achat d'un adaptateur graphique qui prend en charge la résolution vidéo.**

# <span id="page-42-0"></span>**Inclinaison**

Vous pouvez incliner le moniteur pour bénéficier d'un angle de visualisation confortable.

# **REMARQUE : Le support n'est pas fixé au moniteur lors de la livraison.**

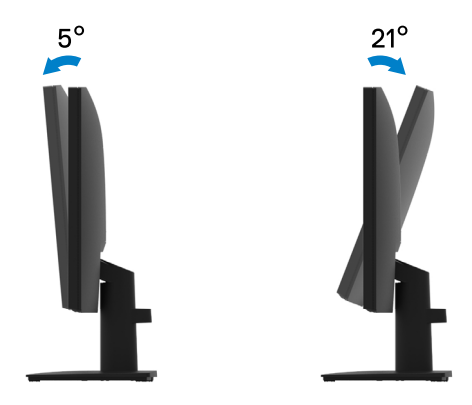

<span id="page-43-1"></span><span id="page-43-0"></span> **AVERTISSEMENT : Avant d'entamer une procédure de ce chapitre quelle qu'elle soit, veuillez suivre les [Consignes de sécurité.](#page-48-2)**

#### **Autotest**

Votre moniteur comporte une fonction Autotest qui vous permet de vérifier si votre moniteur fonctionne correctement. Si votre moniteur et votre ordinateur sont connectés correctement mais que l'écran du moniteur reste éteint, utilisez la fonction de test automatique du moniteur en suivant ces étapes :

- **1.** Éteignez votre ordinateur et votre moniteur.
- **2.** Débranchez tous les câbles vidéo du moniteur. De cette manière, l'ordinateur n'aura pas à être impliqué.
- **3.** Allumez le moniteur.

Si le moniteur fonctionne correctement, il détecte qu'il n'y a pas de signal et l'un des messages suivants apparaît. En mode de test automatique, le témoin d'alimentation LED reste en blanc.

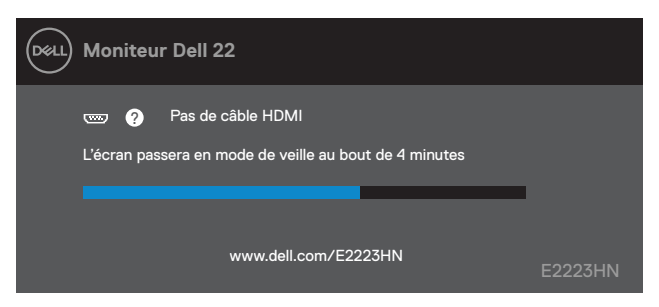

#### **REMARQUE : Ce message apparaît également pendant le fonctionnement normal, lorsque le câble vidéo est déconnecté ou endommagé.**

**4.** Éteignez votre moniteur et reconnectez le câble vidéo ; activez ensuite votre ordinateur et le moniteur.

Si votre moniteur reste noir après que vous avez rebranché les câbles, vérifiez votre contrôleur vidéo et votre ordinateur.

# <span id="page-44-1"></span><span id="page-44-0"></span>**Diagnostics intégrés**

Votre moniteur dispose d'un outil de diagnostic intégré qui vous aide à déterminer si une anomalie dont souffre votre écran est un problème inhérent à votre moniteur, à votre ordinateur ou à votre carte vidéo.

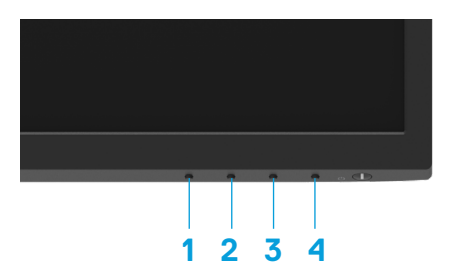

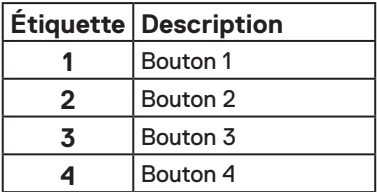

#### **Pour exécuter le diagnostic intégré :**

- **1.** Assurez-vous que l'écran est propre (pas de particules de poussière sur la surface de l'écran).
- **2.** Appuyez sur et maintenez enfoncé le **Bouton 4** pendant environ 4 secondes et attendez l'apparition d'un menu contextuel.
- **3.** Utilisez le **Bouton 1** ou 2 pour sélectionner  $\Box$  puis appuyez sur  $\Diamond$  pour confirmer.

Une mire de réglage grise apparaît au début du programme de diagnostic.

- **4.** Examinez soigneusement l'écran pour des anomalies.
- **5.** Appuyez sur le **Bouton 1** pour changer la mire de réglage.
- **6.** Répétez les étapes 4 et 5 pour inspecter l'affichage en rouge, vert, bleu, noir, blanc et les écrans de texte.
- **7.** Dans l'écran de test de couleur blanche, vérifiez l'uniformité de la couleur blanche et si la couleur blanche apparaît verdâtre / rougeâtre, etc.
- **8.** Appuyez sur le **Bouton 1** pour changer le programme de diagnostic.

### <span id="page-45-0"></span>**Problèmes courants**

Le tableau suivant fournit des informations générales sur les problèmes communs susceptibles de survenir sur votre moniteur et les solutions possibles.

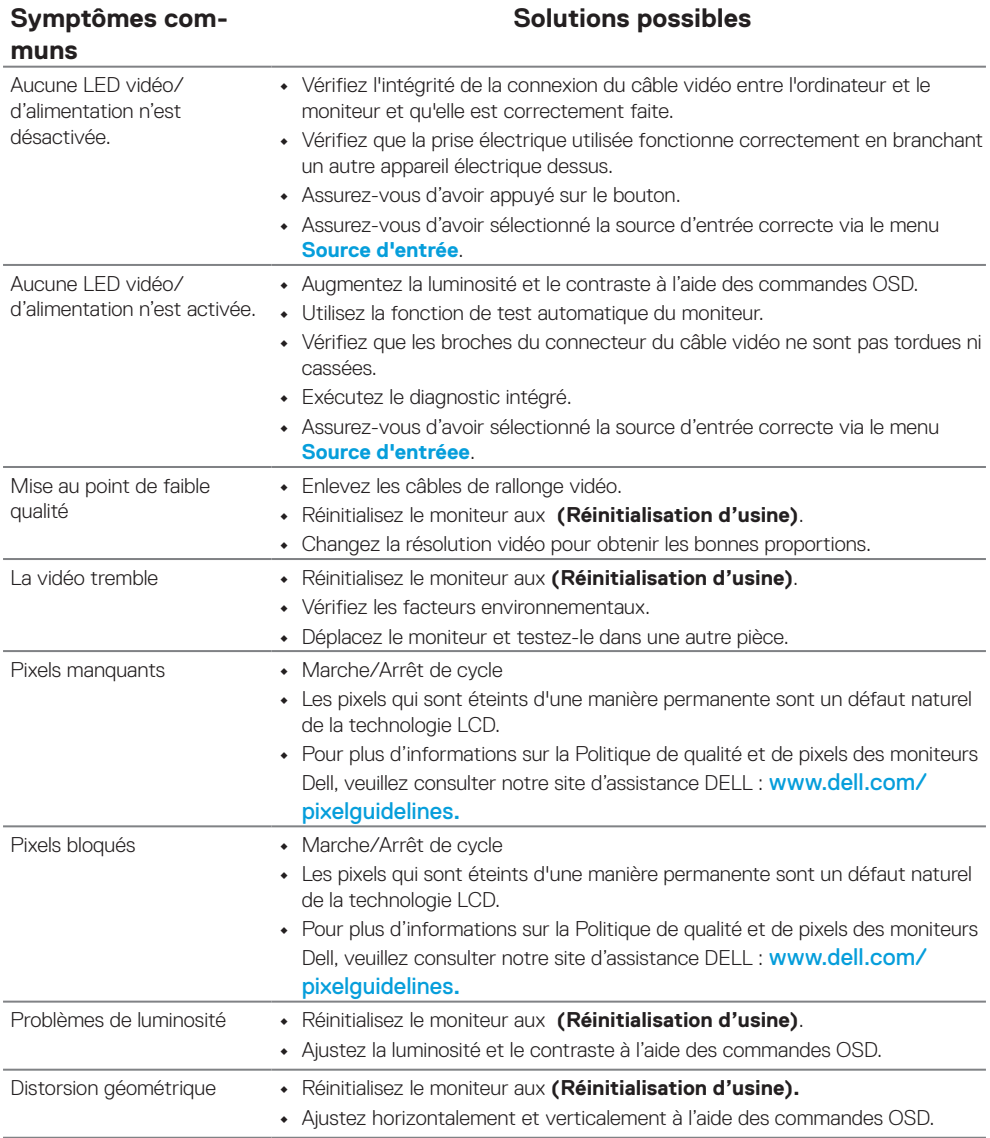

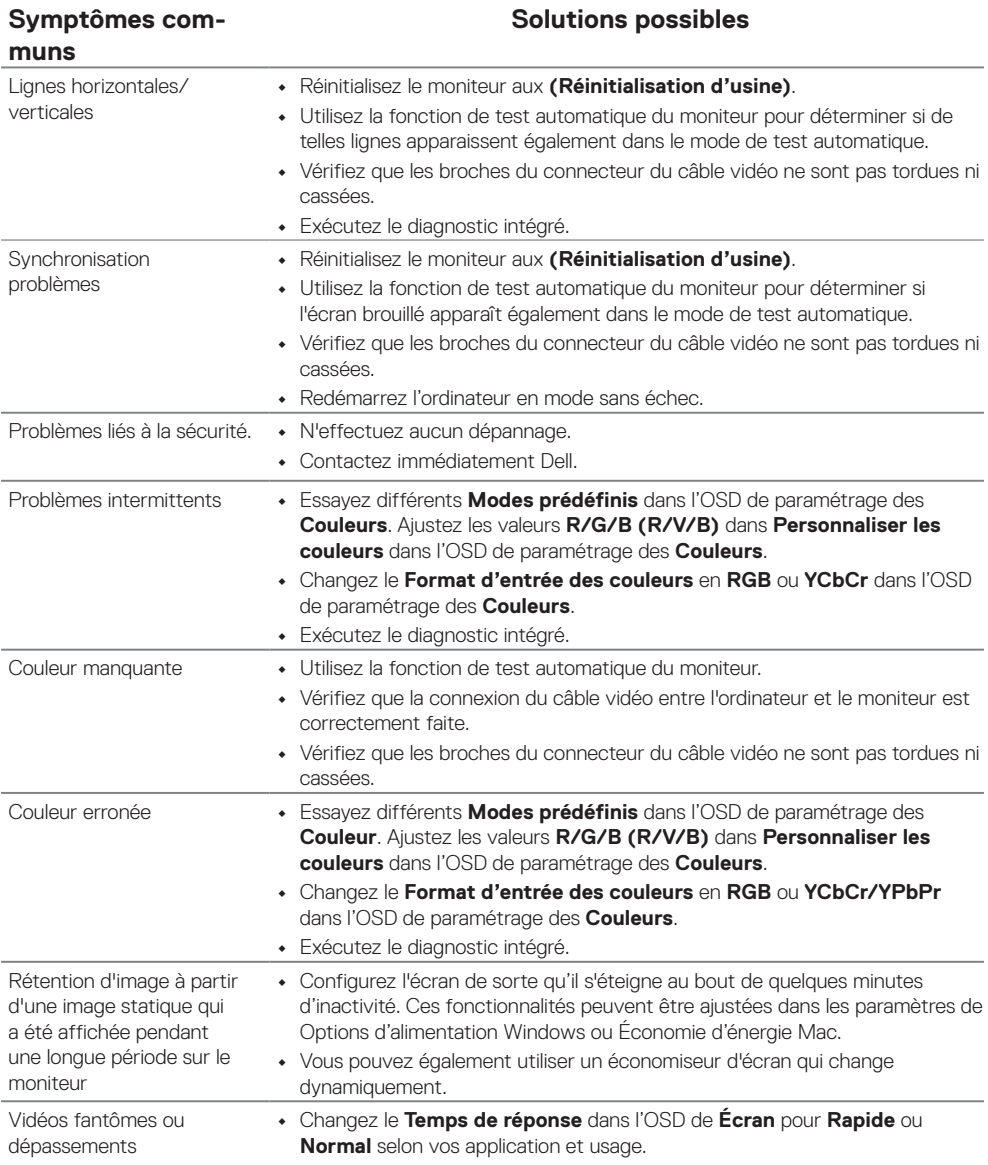

# <span id="page-47-0"></span>**Problèmes spécifiquement liés aux produit**

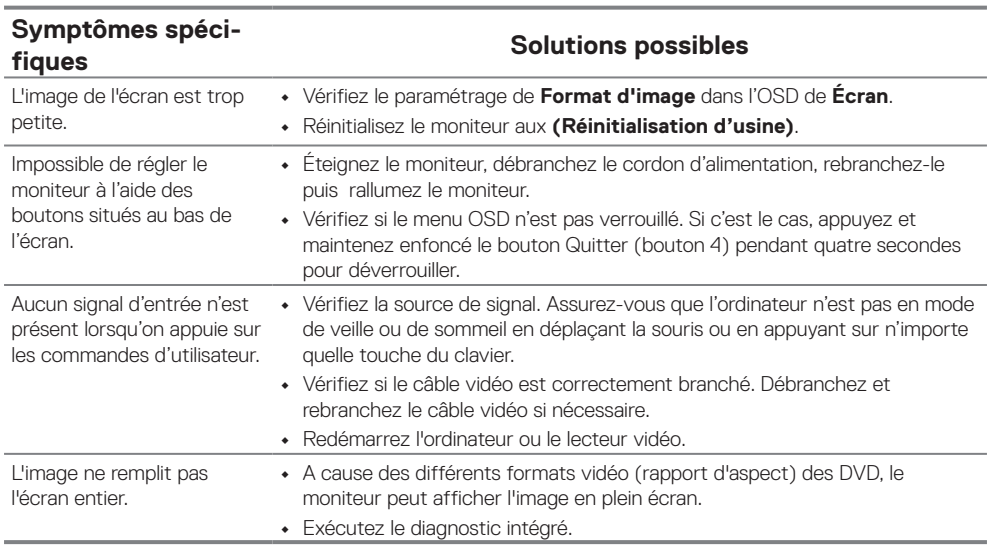

# <span id="page-48-2"></span><span id="page-48-0"></span>**Consignes de sécurité**

 **AVERTISSEMENT : L'utilisation de contrôles, des réglages ou des procédures autres que ceux spécifiés dans la présente documentation risquent de vous exposer à des chocs, des électrocutions et/ou des dangers mécaniques. Pour plus d'informations sur les instructions de sécurité, voir le Guide d'information du produit.**

# **Règlements FCC (E.U. uniquement)** et autres réglementations

Pour connaître les Règlements FCC (E.U. uniquement) et autres réglementations, veuillez consulter la partie de notre site internet concernant la conformité aux réglementations en cliquant sur [https://www.dell.com/regulatory\\_compliance.](http://www.dell.com/regulatory_compliance)

**Installez votre moniteur près d'une prise de courant facile d'accès. Débranchez votre moniteur en saisissant fermement la prise de courant et en la tirant hors de la prise d'alimentation. Ne débranchez jamais le moniteur en tirant sur le fil.**

#### <span id="page-48-1"></span>**Contacter Dell**

Pour les clients aux États-Unis, appelez le 800-WWW-DELL (800-999-3355).

 **REMARQUE : Si vous ne disposez d'aucune connexion Internet active, vous pouvez trouver des informations de contact sur votre facture d'achat, votre bon de livraison, votre ticket de caise ou sur le catalogue de produits Dell.**

#### **Dell offre plusieurs options de services et d'assistance téléphonique et en ligne. La disponibilité peut varier selon les pays et les produits et il se peut que certains services ne soient pas disponibles dans votre pays/territoire**

Pour obtenir une assistance en ligne, veuillez cliquer sur [https://www.dell.com/support/monitors.](http://www.dell.com/support/monitors) Pour contacter Dell pour les ventes, l'assistance technique, ou les questions de service à la clientèle :

- **1.** Cliquez sur [https://www.dell.com/support](http://www.dell.com/support).
- **2.** Vérifiez votre pays ou région dans le menu déroulant Choisir un Pays/Région au bas de la page.
- **3.** Cliquez sur Contactez-nous sur le côté gauche de la page.
- **4.** Sélectionnez le lien du service ou de l'assistance requise.
- **5.** Choisissez la méthode pour contacter Dell qui vous convient le mieux.

#### **Base de données européenne pour les labels d'énergie et spécifications du produit**

E2223HN :<https://eprel.ec.europa.eu/qr/1031309>